# **Widgit Go användarhandbok**

**Ver 5.0 för iPad och iPhone**

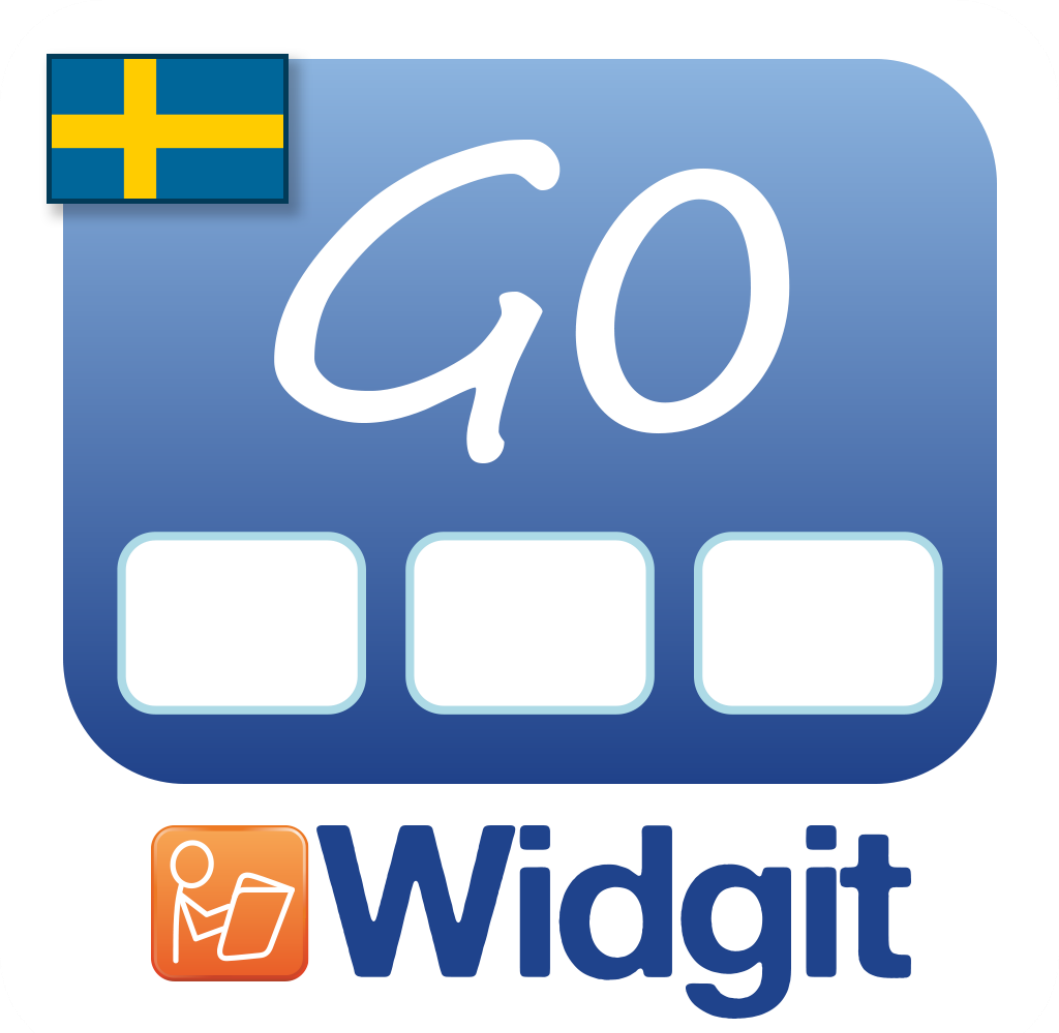

#### **Utvecklad av**

# **Symbolbruket | Hargdata**

**Tel: 013 - 712 70 Epost:** [info@symbolbruket.se](mailto:info@symbolbruket.se)

[www.symbolbruket.se](http://www.symbolbruket.se/)

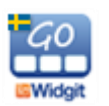

# **Innehåll**

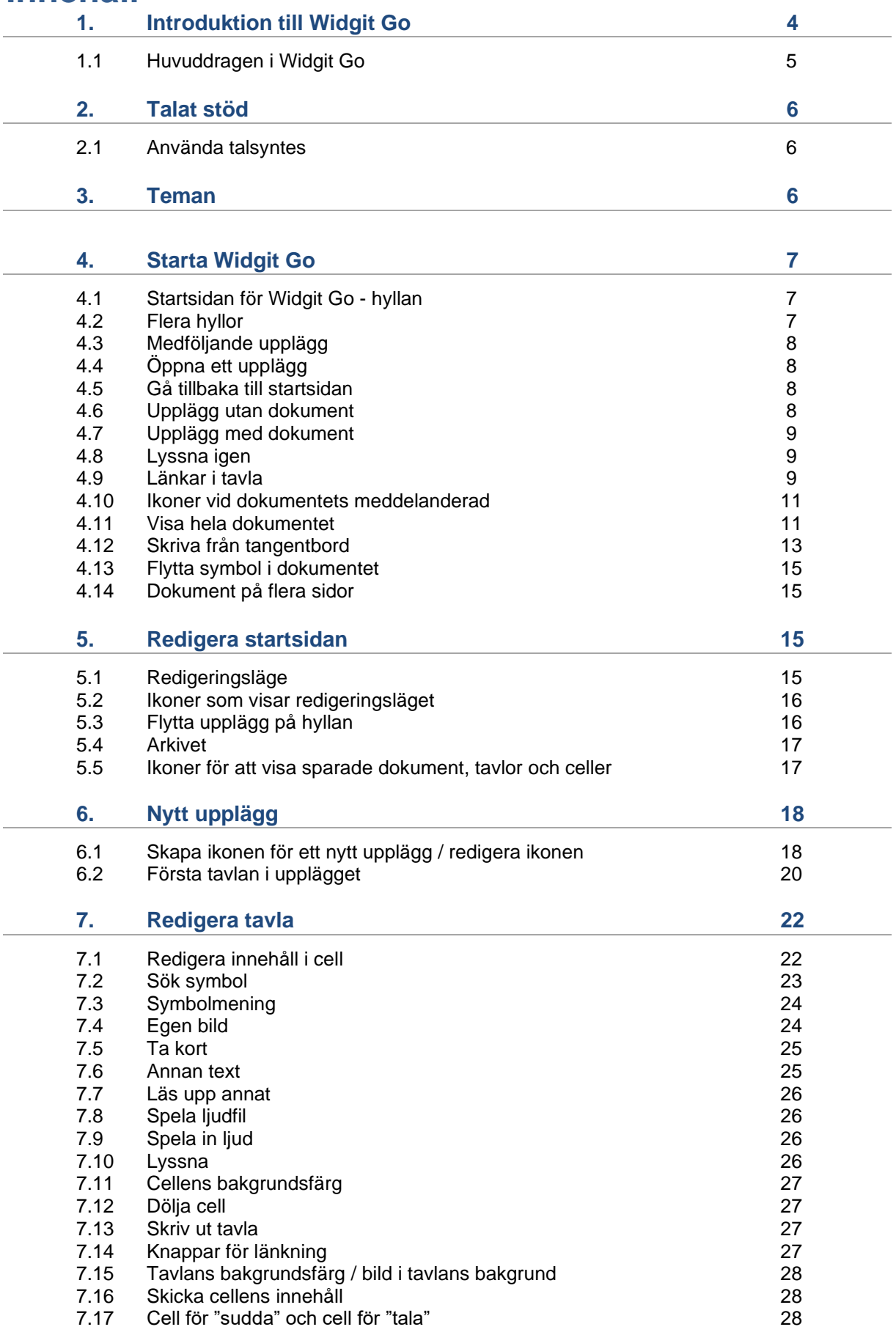

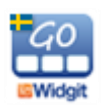

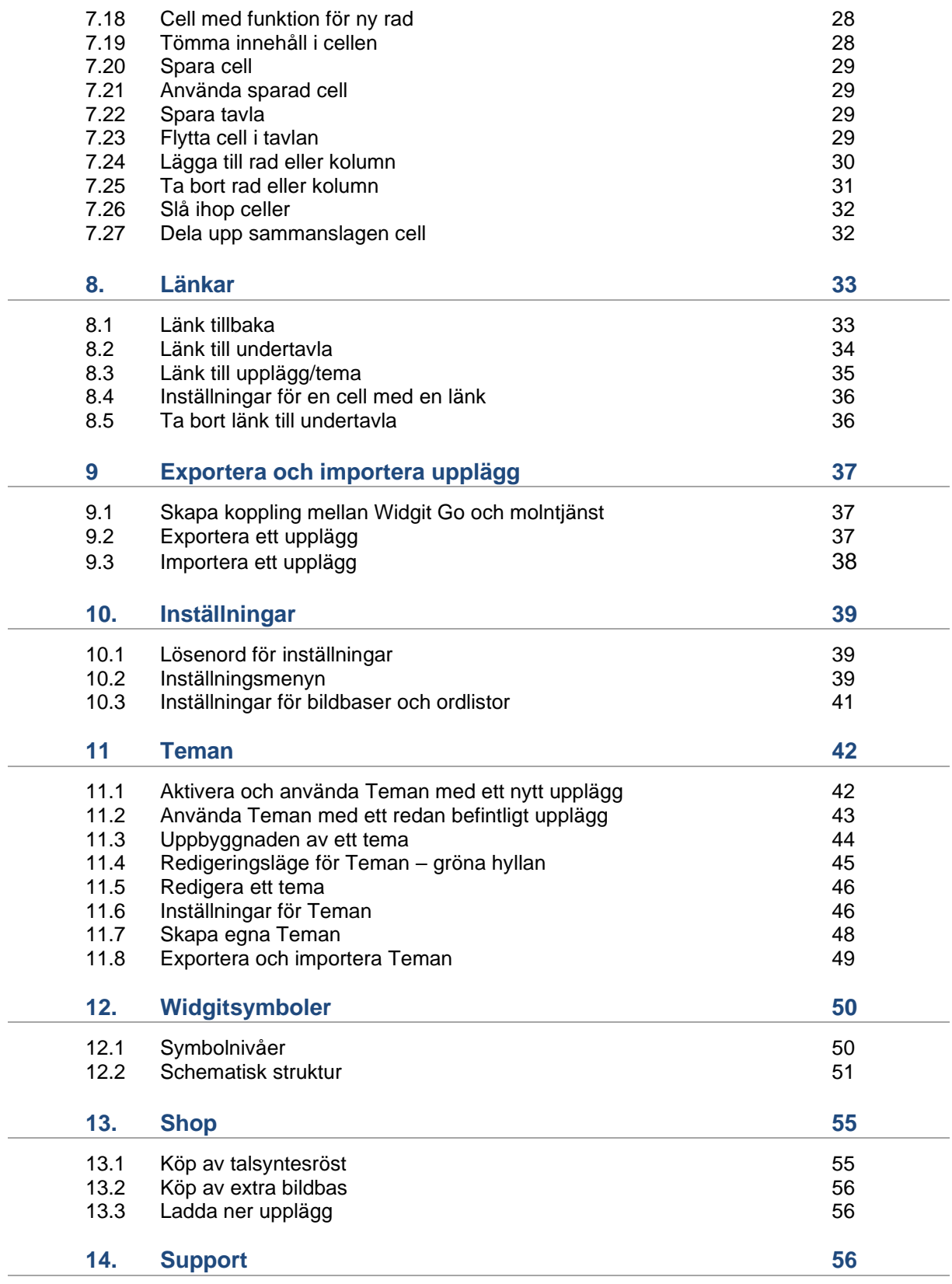

Bilaga Medföljande upplägg Bilaga Medföljande färdiga teman

Bilagorna hittas via Hjälp-ikonen på startsidan, då denna är i redigeringsläge.

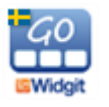

# **1. Introduktion till Widgit Go**

Widgit Go är en app för iPad och iPhone där du kan skapa egna upplägg att använda för kommunikation, stimulans och språkutveckling. Widgit Go kan också användas för att skriva enkla dokument med symboler och text.

Widgit Go innehåller hela symbolbasen Widgitsymboler som också används i de välbekanta datorprogrammen **InPrint 3, SymWriter 2** och i webbtjänsten **Widgit Online** med **Widgit Writer** vilka alla är på svenska.

Widgit Go ersätter inte datorprogrammen utan kompletterar dessa genom att ge ännu fler möjligheter till att också använda symboler som stöd i mobila enheter. För att kunna köra Widgit Go behöver du 1 GB ledigt lagringsutrymme.

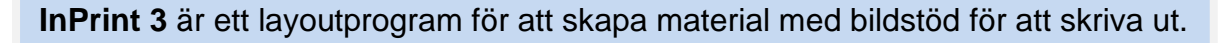

**SymWriter 2** är ett symbolstött ordbehandlingsprogram som alla elever, oavsett läs- och skrivnivå, kan använda för att skapa dokument.

**Widgit Online** med **Widgit Writer** är en webbtjänst med en skrivapp för iPad och iPhone.

Läs mer på vår hemsida [www.symbolbruket.se](http://www.symbolbruket.se/)

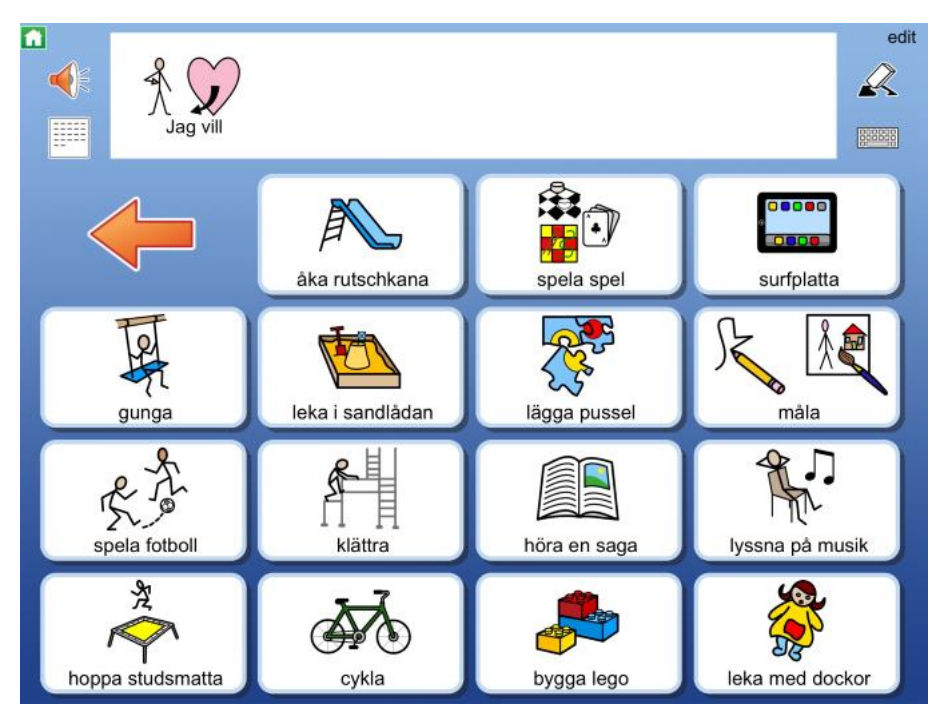

Skärmbild från upplägg i Widgit Go

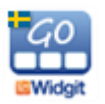

## **1.1 Huvuddragen i Widgit Go**

Huvuddragen i Widgit Go kan sammanfattas enligt nedanstående punkter. Beskrivning av varje funktion finns längre fram i denna handbok.

- Widgit symbolbas med ca 16 000 symboler ingår. Du söker efter symboler på samma sätt som i InPrint, SymWriter och Widgit Online.
- Du behöver inte vara uppkopplad mot Internet vare sig när du skapar upplägg eller när du använder dem. Internet behövs endast om du vill skicka e-post, importera/exportera upplägg och ljudfiler eller vid köp inifrån appen (extra talsyntes och extra bildbaser).
- Du kan själv bestämma antalet celler i varje tavla (max 18 kolumner x 10 rader).
- Du kan skapa undertavlor och kopiera in eller länka till andra upplägg i obegränsat antal nivåer.
- Upplägg kan kompletteras med olika teman för att få tillgång till ett större ordförråd.
- En cell kan innehålla en enstaka symbol, flera symboler eller en hel symbolmening.
- Du kan byta ut symbolen mot egen bild, eller ta kort direkt.
- Du kan välja att använda Widgit Go för att skriva dokument med hela ord och symboler eller för att användas enbart med talande tavlor.
- Du kan skriva till meddelanderaden och dokumentet direkt från tangentbord och få symbolstödd text.
- Som ljudfeedback kan du välja att använda talsyntes, ljudfiler eller spela in eget tal.
- Du kan importera/exportera/dela dina upplägg via molntjänster som exv. Widgit Online, OneDrive och Google Drive.

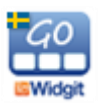

# **2. Talat stöd**

Widgit Go kan ge talat stöd när du öppnar ett upplägg och när du trycker i en cell i en tavla. Widgit Go kan också läsa upp symbolmeningar som du skrivit i meddelanderaden / dokumentet. Det auditiva stödet kan vara i form av en talsyntesröst eller en röst som spelats in via mikrofonen i din iPad.

## **2.1 Använda talsyntes**

Widgit Go använder de talsyntesröster på olika språk som följer med i din iPad eller iPhone. Om du vill använda en talsyntesröst med högre kvalité än den svenska rösten som Apple tillhandahåller kan du köpa en röst från Acapela inifrån appen. Du kan då välja på både manliga och kvinnliga röster samt barnröster.

Läs i avsnittet Köp av talsyntesröst på sidan 55 om hur du köper Acapelas talsyntesröster.

Du kan också själv spela in tal och ljud i dina upplägg i Widgit Go.

# **3. Teman**

Teman består av tavlor med förslag på färdigt ordförråd inom olika områden. Olika teman kan aktiveras till olika upplägg. Syftet med Teman är att användare som behöver tillgång till ett större ordförråd ska kunna erbjudas det.

Teman är ett tillval som vissa användare har nytta av, men som alla inte kommer att använda sig av. Teman beskrivs utförligt längre fram i handboken i avsnitt 11.

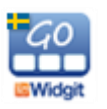

# **4. Starta Widgit Go**

Starta Widgit Go med ikonen *Widgit Go* på din iPads startskärm.

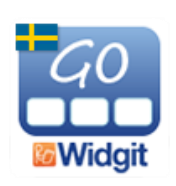

## **4.1 Startsidan för Widgit Go - hyllan**

Nu visas hyllan som är appens startsida.

Vid installation medföljer många upplägg för användning i olika situationer. Givetvis kan du själv ändra och bygga vidare på de färdiga exemplen samt skapa nya upplägg för just era behov.

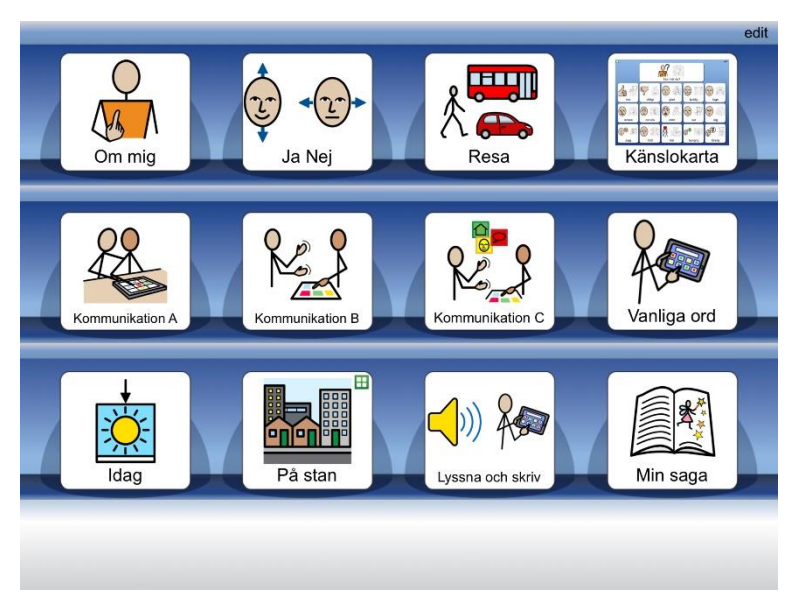

## **4.2 Flera hyllor**

När hyllan är full med upplägg kommer en ny sida att automatiskt skapas till höger om startsidan. Nya sidor skapas efter hand som hyllorna blir fulla.

Om du vill använda ett upplägg som finns på nästa sida kan du antingen trycka på pilen som nu visas nere till höger eller "svepa med fingret" över sidan för att bläddra till nästa sida.

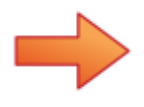

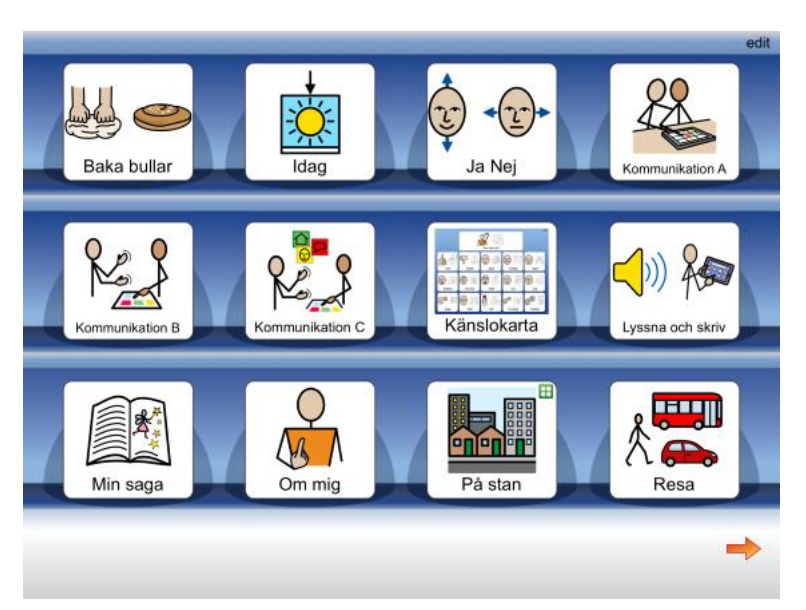

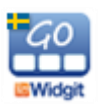

## **4.3 Medföljande upplägg**

Efter installation visas 12 upplägg på starthyllan. Uppläggen kan användas direkt som de är eller anpassas med personligt innehåll.

Förutom de upplägg som visas på starthyllan installeras också många mallar med tillhörande exempel samt färdigt resursmaterial. Du hittar dessa i Arkivet, se sida 17. Om du saknar upplägg som följt med på starthyllan i tidigare versioner av Widgit Go hittar du även dessa i Arkivet.

# **4.4 Öppna ett upplägg**

Tryck på symbolen/bilden på hyllan på startsidan för att öppna upplägget du vill använda.

## **4.5 Gå tillbaka till startsidan**

När du vill gå tillbaka till startsidan för att välja ett annat upplägg trycker du på den lilla gröna ikonen med huset uppe till vänster på skärmen.

Du får då frågan: Vill du lämna upplägget och gå tillbaka till startsidan? Om du inte vill få denna fråga utan vill lämna upplägget och gå direkt till startsidan kan du välja detta under Inställningar, se sida 39. Om du vill kan du lägga in "Gå till startsidan" som en funktion i en cell, se sida 33.

## **4.6 Upplägg utan dokument**

Om du vill använda ett upplägg endast som talande stöd och inte för att skriva med behöver du inte ta plats på skärmen till meddelanderad/dokument. Angående upplägg som använder meddelanderad/dokument - se nästa avsnitt. Om du ex. startar upplägget "Ja Nej" så är denna gjord enbart med symboler, text och inspelat tal. Upplägget har ingen meddelanderad där man kan skriva. När du trycker på symbolen i en cell så hör du talet läsas upp.

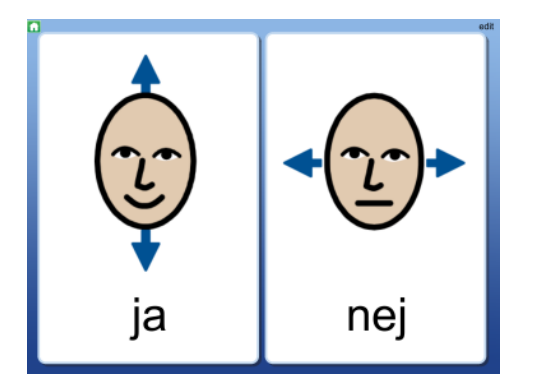

*Observera att du senare kan välja att lägga till meddelanderad/dokument i upplägget om du vill. Se Bakgrund/dokument på sidan 20.*

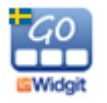

## **4.7 Upplägg med dokument**

En del upplägg använder platsen överst på skärmen till att visa en rad i ett dokument. Meddelanderaden kan användas för att skriva enkla symboldokument eller som meddelande och minnesstöd då upplägget används för kommunikation.

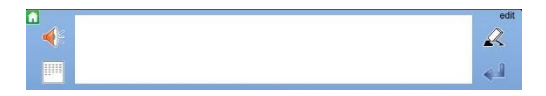

Om du ex. startar upplägget "Min saga" så kommer du att se en rad i ett dokument ovanför tavlan. När du trycker på symbolen kommer innehåller i cellen att skrivas till dokumentet och du hör samtidigt det inspelade talet.

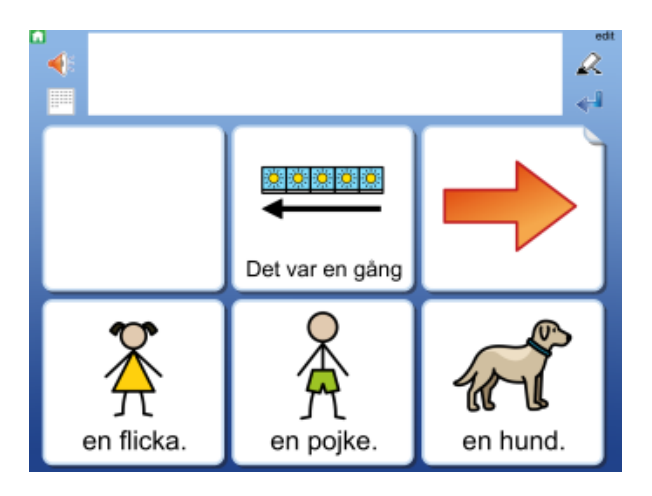

**OBS! När du stänger ett upplägg och går tillbaka till startsidan för att välja ett annat upplägg sparas inte innehållet i dokumentet.** 

**För att spara ditt dokument måste du växla till läget där hela ditt dokument visas. Se sida 12.**

## **4.8 Lyssna igen**

De symboler och ord som skickades tillsammans från en cell till dokumentet hör ihop i en grupp och om du vill lyssna på gruppen igen kan du trycka direkt på någon av symbolerna i dokumentet. En grå markering visas vid uppläsningen. Du kan stänga av markeringen av orden om du hellre vill att talet läses upp sammanhängande. Se Inställningar sida 39.

## **4.9 Länkar i tavla**

Vissa upplägg innehåller celler som länkar till nya tavlor som ex. i upplägget "Kommunikation B där varje cell i första tavlan leder till en ny undertavla. Med länk till nya tavlor kan du ge tillgång till fler alternativ och större ordförråd eller så kan du använda länken för att gå till nästa steg i en strukturerad skrivuppgift som ex. i upplägget "Idag".

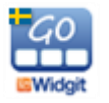

Användarhandbok Widgit Go Sida 10

Du kan se att en cell innehåller en länk till ny tavla genom att hörnet på cellen har en vikt flik. Den vikta fliken kan kompletteras med andra visuella sätt att förtydliga att ny tavla kommer att öppnas.

#### **Länk med pil**

Denna länk med pil kan användas för att visa "gå till nästa" eller "gå tillbaka".

#### **Länk med symbolinnehåll**

Denna länk med en symbol kan användas för att visa ett ämne eller kategori med flera alternativ.

#### **Länk med bakgrundsfärg**

För att förstärka ytterligare kan du markera cell som länkar med en vald bakgrundsfärg.

När du trycker på en cell med en länk kommer en ny tavla att öppnas.

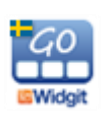

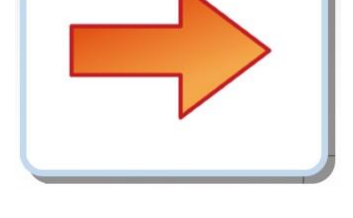

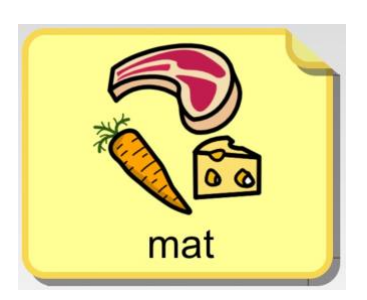

mat

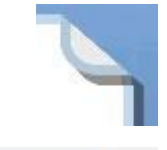

## **4.10 Ikoner vid dokumentets meddelanderad**

Till höger och vänster om dokumentets meddelanderad ser du några ikoner som du kan använda.

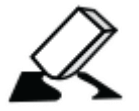

**Radera** symboler och text du just skrivit in. För att tömma hela dokumentet väljer du först dokumentläge, se nedan. Denna funktion kan också läggas in i en cell.

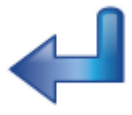

**Gör ny rad** i dokumentet. Denna funktion kan också läggas in i en cell. Om funktionen Tillgång till tangentbord är aktiverad visas i stället ikonen för tangentbord.

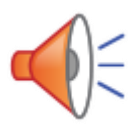

**Lyssna** på innehållet i den aktuella raden i dokumentet. Innehållet kommer alltid att läsas upp vid tryck på Lyssna, även om cellen är inställd för att vara tyst när man trycker på symbolen för att skicka till dokumentet. En grå markering visas samtidigt med uppläsningen. Du kan stänga av den grå markeringen om du vill att talet läses upp utan väntetider. Se Ordmarkering, nästa sida. Denna funktion kan också läggas in i en cell.

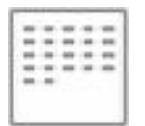

**Dölj tavlan** och visa i stället hela dokumentet.

## **4.11 Visa hela dokumentet**

För att visa hela dokumentet väljer du ikonen *Dölj tavla* till vänster om dokumentraden.

*Observera att vissa upplägg är tänkta att använda enbart för att ge feedback med tal och ljud och då används inte dokumentet. Hur du kan stänga av eller lägga till ett dokument kan du läsa på sidan 20. Se Bakgrund/dokument.*

**OBS! När du stänger ett upplägg och går tillbaka till startsidan för att välja ett annat upplägg sparas inte innehållet i dokumentet.** 

**För att spara ditt dokument måste du växla till läget där hela ditt dokument visas. Se sida 12.**

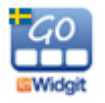

När du har dolt tavlan och ser hela dokumentet visas ett antal ikoner till höger och vänster om dokumentet.

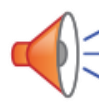

**Lyssna** på innehållet.

Kort tryck läser upp innehållet i den aktuella raden. Tryck på ikonen igen för att lyssna på nästa rad.

Långt tryck läser upp hela sidans innehåll.

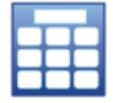

**Visa tavlan**. Tavlan hämtas tillbaka och enbart den senaste raden som skrevs i dokumentet kommer att synas ovanför tavlan.

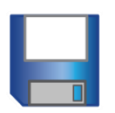

**Spara dokument.** Dokumentet sparas till listan över sparade dokument.

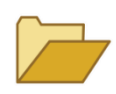

**Öppna dokument.** Visar listan med sparade dokument. Välj det dokument som ska öppnas för fortsatt redigering. Hur du gör för att rensa i listan se sida 17.

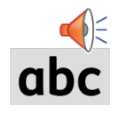

**Ordmarkering.** Tryck på ikonen för att stänga av eller sätta på den grå ordmarkeringen vid uppläsning av det aktuella innehållet. Se inställningar sida 39.

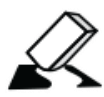

**Radera** symboler och text. Kort tryck raderar symboler/text från slutet av dokumentet. Långt tryck tömmer dokumentet. Du får först en varning.

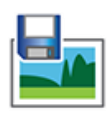

**Spara som bild** kommer att spara dokumentet som PNG-fil. Om dokumentet innehåller flera sidor kommer det att skapas en bildfil för varje sida. Bilderna sparas i kamerarullen.

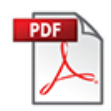

**Spara som PDF** kommer att spara dokumentet som PDF-fil. Filnamnet blir uppläggets namn. När du väljer att spara som PDF får du välja var i din iPad du vill öppna och visa ditt dokument.

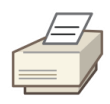

**Skriv ut dokument** kommer att skicka dokumentet för direkt utskrift om du har skrivare tillgängliga. I dialogrutan väljer du den skrivare du vill använda. Utskriften kommer att visa sidorna på samma sätt som de visas i Widgit Go och i stående utskriftsformat.

I inställningsmenyn, som du hittar i redigeringsläget på den blå startsidan, kan du välja om ikonerna för Spara som bild, Spara som PDF Skriv ut dokument ska visas eller inte.

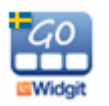

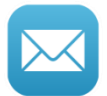

**E-post** kommer att låta dig skicka ett mail där ditt dokument automatiskt är bifogat som PDF-fil. Om dokumentet enbart innehåller en sida kommer symbolerna att också visas direkt i avsändarens mail. I inställningsmenyn, som du hittar i redigeringsläget på startsidan, kan du välja om denna ikon ska visas eller ej.

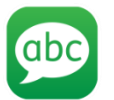

**Skicka som SMS,** visas endast om du har en iPhone eller om din iPad har ett mobilabonnemang. Visas som standardinställning. Med denna ikon kan du skicka texten i ditt dokument som SMS.

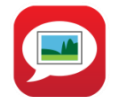

**Skicka som MMS,** visas endast om du har en iPhone eller om din iPad har ett mobilabonnemang. Visas ej som standardinställning. Med denna ikon kan du skicka både text och symboler i ditt dokument som MMS.

OBS: Enbart den sidan du ser i dokumentet skickas som MMS.

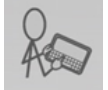

**Skriva från tangentbord** visas endast då funktionen Tillgång till tangentbord är aktiverad under Inställningar.

I inställningsmenyn, som du hittar i redigeringsläget på startsidan, kan du välja om ikonerna för E-post, Skicka som SMS (Text), Skicka som MMS (Text och bild).

## **4.12 Skriva från tangentbord**

Förutom att skriva med hela ord och symboler från tavlorna kan du också använda det medföljande tangentbordet för att skriva in ord och få symboler till dem. Denna funktion är inte aktiverad i grundinställningen utan behöver slås på för att kunna användas. Se Inställningar på sidan 39.

Då funktionen *Tillgång till tangentbord* är aktiverad kan du använda tangentbordet både i meddelanderaden och i dokumentvyn. Ikonen *Skriva från tangentbord* är placerad till höger om dokumentet och visar om tangentbordet är aktivt eller ej.

Då du trycker på ikonen *Skriva från tangentbord* blir ikonen markerad och samtidigt markeras också dokumentet med en grön ram.

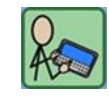

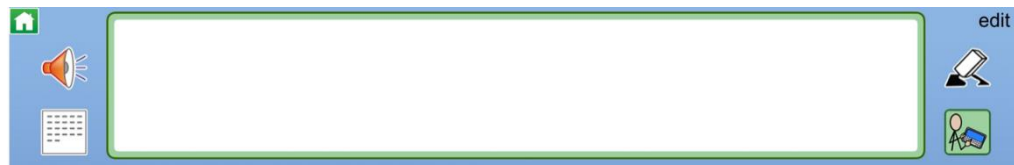

Tryck i meddelanderaden eller i dokumentvyn så hämtas tangentbordet upp och du kan börja skriva.

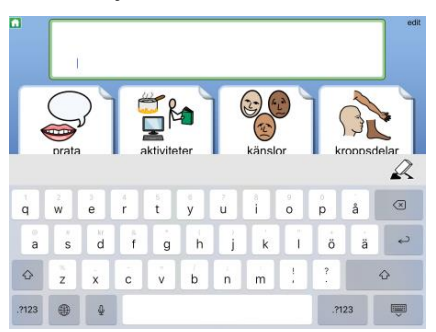

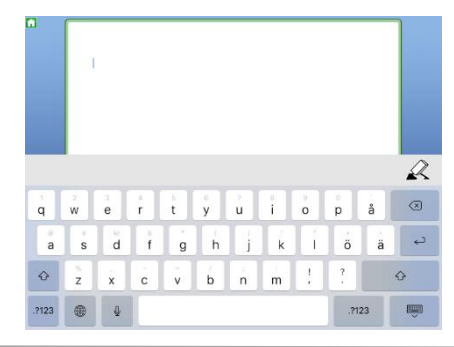

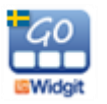

Om du vill se hela dokumentet döljer du tangentbordet med den vanliga ikonen längst ner till höger på tangentbordet.

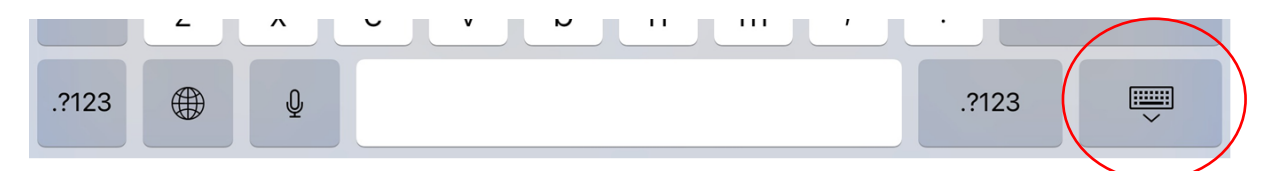

Så länge ikonen *Skriva från tangentbord* är aktiv och den gröna ramen runt dokumentet visas så kan du fortsätta att skriva till ditt dokument. Om du vill gå tillbaka till det vanliga läget där du kan trycka på en symbol i dokumentet och få den uppläst behöver du först stänga av ikonen *Skriva från tangentbord***.**

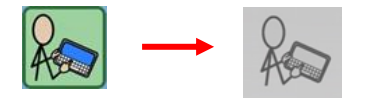

#### **Tangentbordets verktygsrad**

När du skrivit och det visas symboler i din text kan du trycka i en symbol så visas tangentbordets verktygsrad med de ikoner som du kan använda för att redigera din text.

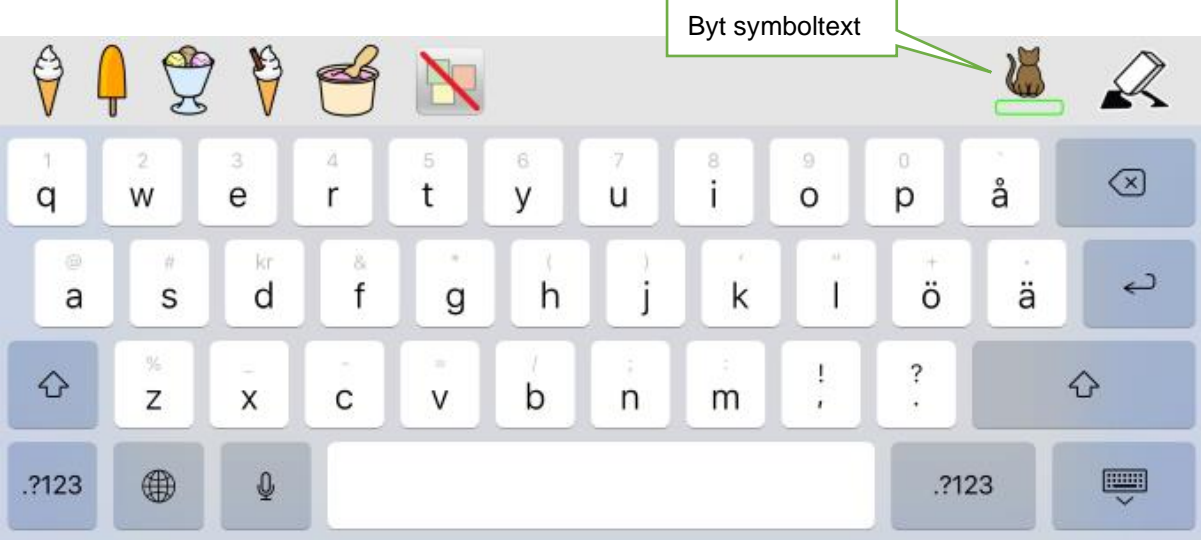

**Välja symbol**: Tryck i en symbol för att få se de alternativa symbolerna för ordet i verktygsfältet. Tryck på den symbol du vill använda i stället. Du kan också välja att stänga av symbolen för ordet med den överstrukna symbolen.

**Byta symboltext:** Tryck på ikonen *Byt symboltext* ifall du vill skriva in ett annat ord under den markerade symbolen.

**Radera text**: Till höger visas ikonen *Radera* som raderar ett helt ord i taget.

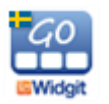

## **4.13 Flytta symbol i dokumentet**

När du genom att trycka på symboler i tavlan har skickat symbolerna till dokumentet kanske du i efterhand vill byta plats på symboler i en mening för att få en annan symbolordning. När du långtrycker på en symbol så "lossnar" den så att du kan flytta den till annan plats i meddelandet.

## **4.14 Dokument på flera sidor**

Dokumentet kan visa fem rader med symboler och text. Om användaren skriver mer än så i sitt dokument kommer det att skapas nya sidor efter hand och en ikon med en pil visas längst ner till höger i dokumentet.

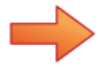

För att gå till nästa sida av dokumentet kan du antingen trycka på ikonen med pilen eller "svepa med fingret" över sidan för att bläddra framåt.

På samma sätt kan du bläddra tillbaka genom att trycka på pilen nere till vänster eller genom att "svepa med fingret" över sidan för att bläddra bakåt.

# **5. Redigera startsidan**

När du växlat till redigeringsläget på startsidan kan du:

- Ändra ordning på uppläggen på hyllan
- Dölja upplägg genom att lägga dem i Arkivet
- Redigera egenskaper för de upplägg du redan har
- Se vilka sparade dokument, tavlor och celler du har, samt rensa i listorna
- Skapa, ta bort, importera och exportera upplägg
- Ändra grundinställningarna för Widgit Go
- Under Hjälp hittar du länk till användarhandboken och bilagorna för Widgit Go
- Köpa till talsyntesröster och extra bildbaser via shopen
- Växla till läget för redigering av Teman se sida 42.

## **5.1 Redigeringsläge**

Längst uppe till höger på startsidan finns ordet "edit" i oansenlig grå färg. Tryck på "edit" för att växla över till redigeringsläge.

För att stänga redigeringsläget och gå över i användarläge igen trycker du på "klar" som är det ord som nu visas längst upp till höger på skärmen.

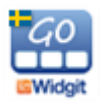

*Observera att du kan låsa redigeringsläget så att inte användaren av misstag råkar trycka på "edit". Se avsnitt 10, på sida 39. När redigeringen är låst visas enbart* 

*"Inställningar" och "Hjälp" på startsidan.*

När du tryckt på "edit" kommer startsidan att se ut så här:

Tryck på pilen nere till höger eller svep åt sidan för att visa hyllans nästa sida.

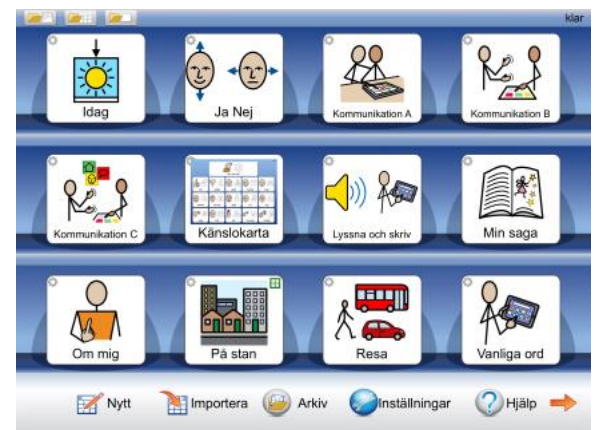

## **5.2 Ikon som visar redigeringsläget**

Att du är i redigeringsläge ser du också genom att det visas en liten redigeringsikon i form av ett kugghjul i varje upplägg på hyllan.

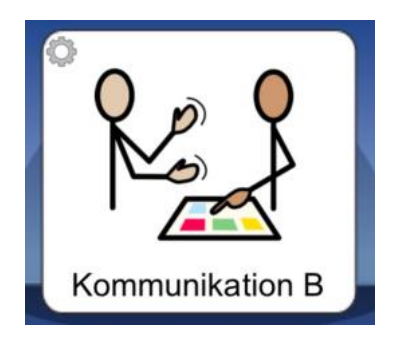

## **5.3 Flytta upplägg på hyllan**

I redigeringsläget kan du flytta uppläggen på hyllan. Tryck och håll en kort stund på ett upplägg så "lossnar" symbol och text och du kan dra den till en annan plats på hyllan där det finns ett upplägg och släppa den där.

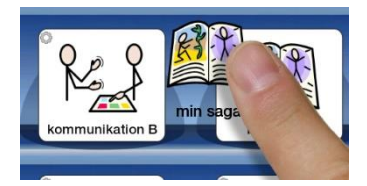

Om du vill flytta ett upplägg till en annan sida så drar och släpper du den i stället på pilen som byter sida. Då lägger sig upplägget först på nästa sida.

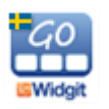

## **5.4 Arkivet**

Arkivet är den plats där upplägg som för tillfället inte ska visas på starthyllan lagras för att finnas till hands senare.

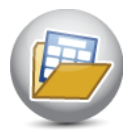

Ikonen *Arkiv* hittar du nedanför hyllan i redigeringsläget.

Efter installation av Widgit Go hittar du i Arkivet fler upplägg än de som visas på starthyllan. Uppläggen är sorterade i katalogerna Exempel, Mallar, Resursmaterial och Tidigare.

Även upplägg som du själv har gjort och tillfälligt vill dölja kan du lägga i Arkivet. Dessa kommer då att ligga direkt synliga i Arkivet och inte i någon av katalogerna.

När du väljer att hämta upp ett upplägg från Arkivet kommer det att placeras först på hyllan. Egna upplägg som sparats i Arkivet kommer att flyttas från Arkivet till hyllan medan de medskickade uppläggen i stället kommer att kopieras dit så att originalet finns kvar i Arkivet.

I Arkivet kan du också se hur många tavlor varje upplägg innehåller och filens storlek.

För att flytta ett upplägg från hyllan till Arkivet trycker och håller du på upplägget så det "lossnar" och sedan drar de det ner och släpper på ikonen *Arkiv.* Alla upplägg du drar ner till Arkivet kommer att läggas utanför katalogerna, även de vars original finns i de förinstallerade katalogerna.

**OBS!** Raderar du Widgit Go från din iPad kommer även de upplägg som finns i Arkivet att raderas. För att spara en säkerhetskopia / göra backup måste du först exportera ditt upplägg. Se sida 37.

## **5.5 Ikoner för att visa sparade dokument, tavlor och celler**

Om du skapat ett dokument, en tavla eller en cell som du vill spara för att senare kunna återanvända i ett annat upplägg kan du med dessa ikoner se vilka sparade favoriter du har. Dessa ikoner visas endast i redigeringsläget på startsidan. Kom ihåg att du kan låsa redigeringsläget så att användaren inte av misstag kan göra ändringar här. Se Inställningar sidan 39.

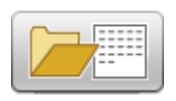

Visar listan över sparade dokument. Du kan här ta bort ett sparat dokument ur listan. När du vill öppna ett dokument gör du det inifrån det upplägg du vill använda dokumentet i.

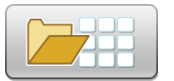

Visar listan över de tavlor du har sparat. Du kan här ta bort en sparad tavla ur listan.

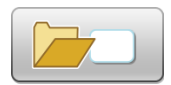

Visar listan över de celler du har sparat. Du kan här ta bort en sparad cell ur listan.

När du vill använda de sparade tavlorna och cellerna så gör du det från upplägget du arbetar med. Där kan du återanvända dina sparade favoriter, se sida 21 och 29.

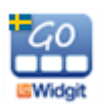

# **6. Nytt upplägg**

För att skapa ett nytt upplägg utgår du från startsidan och växlar till redigeringsläge genom att trycka på "edit". Tryck på ikonen *Nytt*.

(Om du inte ser "Nytt" är redigeringen låst och du får då först trycka på "Inställningar" och välja "Tillåt redigering".)

## **6.1 Skapa ikonen för ett nytt upplägg / redigera ikonen**

I dialogrutan som nu visas bestämmer du hur ikonen för upplägget ska se ut (och hur den ska låta) på startsidan.

**Sök symbol**

I det här fältet kommer den text och den symbol du vill att ikonen för upplägget ska innehålla att visas. Skriv ordet som du vill ha en symbol för. Gör sedan ett mellanslag eller tryck på knappen *Sök symbol* så hämtas symbolen.

Om det finns flera symboler kopplade till samma ord så kan du se de alternativa symbolerna i symbolväljaren till höger. Tryck på någon av de andra symbolerna om du vill byta.

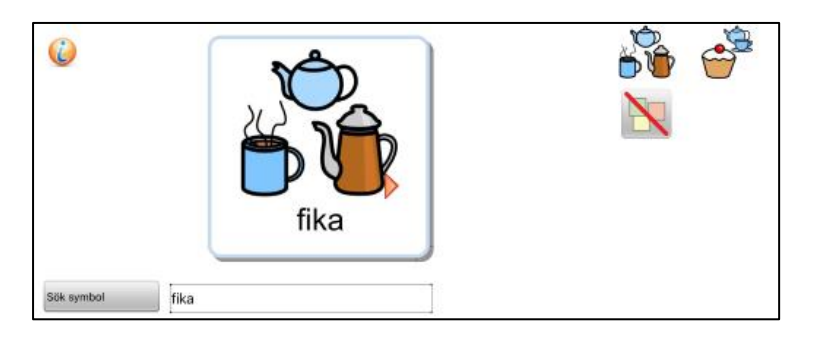

Du kan ersätta en symbol med en egen bild som du har sparad i kamerarullen i din iPad. Tryck på knappen *Egen bild* i symbolväljaren så byts symbolen ut mot din bild.

Om du hellre vill ta ett kort med iPadens kamera och använda som ikon i ditt upplägg trycker du på knappen *Ta kort* i symbolväljaren.

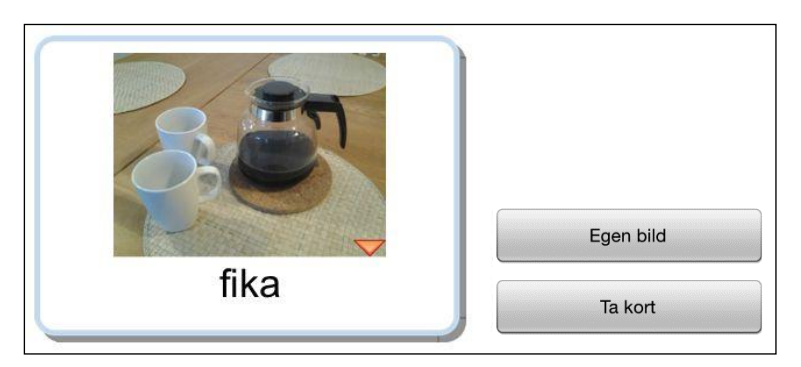

Om du senare väljer att exportera ditt upplägg (se sida 37) så kommer upplägget att automatiskt få samma filnamn som den text du använder i startikonen.

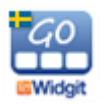

#### **Annan text**

I det här fältet kan du ersätta texten under symbolen/bilden med annan text än den som du skrev för att söka efter symbolen. Tryck på knappen *Annan text* för att bekräfta ditt val. Du ser nu att texten under symbolen/bilden ändras.

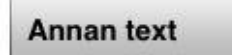

gå och fika

#### **Läs upp annat**

Talsyntesen kommer att automatiskt läsa det som visas i cellen och i det här fältet kan du skriva in en annan text som du vill att talsyntesen ska läsa upp i stället. Tryck på knappen *Läs upp annat* för att bekräfta ditt val. Ifall du vill att det inte hörs något alls när upplägget väljs kan du trycka på knappen *Läs upp annat* och sedan lämna fältet tomt.

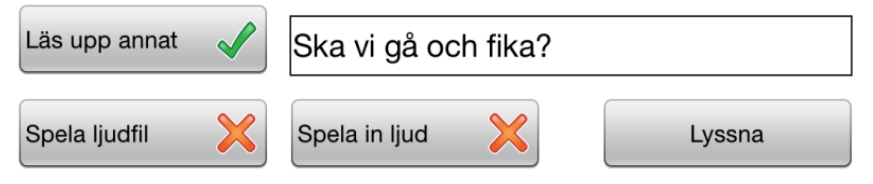

#### **Spela ljudfil**

Med knappen *Spela ljudfil* hämtar du en ljudfil från din molntjänst som du vill ska spelas upp när användaren väljer upplägget.

#### **Spela in ljud**

Med knappen *Spela in ljud* kan du direkt spela in det som du vill ska höras när användaren väljer upplägget. Ljudet sparas automatiskt i upplägget.

#### **Lyssna**

Med knappen *Lyssna* kan du lyssna på hur ditt val av tal eller ljud låter.

#### **Välj röst**

Med knappen *Välj röst* kan du välja den röst som detta upplägg ska använda utifrån de tillgängliga talsynteserna. Du kan även använda talsyntesröster på andra språk.

#### **Välj symbolbas**

Med knappen *Välj symbolbas* kan du välja vilken eller vilka symbol- och bildbaser som ska vara aktiva i just detta upplägg, Här väljer du också om du vill aktivera ordförråd du köpt för annat språk för just detta upplägg. Grundinställningen för vilka symbolbaser som ska vara aktiva för alla nya upplägg görs i Inställningar på startsidan.

#### **Teman**

Med knappen *Teman* kan du välja om du vill lägga till teman till ditt nya upplägg. Läs om Teman i avsnitt 11 innan du väljer att lägga till sådana till ditt upplägg.

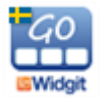

Med knappen *Ta bort upplägg* kan du välja att ta bort det aktuella upplägget från hyllan. Denna knapp visas först när du skapat upplägget och senare vill redigera det.

#### **Bakgrund/dokument**

Med knappen *Bakgrund/dokument* kan du ändra bakgrundsfärg för alla tavlorna i upplägget samtidigt. Här kan du också ändra om du vill lägga till eller ta bort dokumentraden i upplägget. Denna knapp visas först när du skapat upplägget och senare vill redigera det.

#### **Exportera**

Med knappen *Exportera* kan du exportera dina upplägg till din molntjänst som exv. Widgit Online, OneDrive eller Google Drive så att du kan ha en säkerhetskopia av dem på Internet.

Läs mer i avsnitt 9**.** Exportera och importera upplägg på sida 37. Denna knapp visas först när du skapat upplägget och senare vill redigera det.

#### **Tömma innehållet**

Tryck på knappen med bilden av en *papperskorg* om du vill tömma allt innehåll i din ikon för upplägget.

#### **Skriv ut**

Tryck på knappen med bilden av en *skrivare* om du vill skriva ut **alla** tavlorna i det aktuella upplägget.

Denna knapp visas först när du skapat upplägget och senare vill redigera det.

Vill du skriva ut enstaka tavlor gör du det från den aktuella tavlan, se sida 27.

#### **Info**

Här kan du skriva information om upplägget: vem som har skapat det, datum då det gjordes samt information om innehåll, syfte mm.

När du har bestämt hur din ikon för upplägget ska se ut trycker du på *OK***.**

## **6.2 Första tavlan i upplägget**

När uppläggets ikon är skapad visas dialogrutan "**Tavla till nytt upplägg**". Där väljer du hur den första tavlan i ditt upplägg ska göras. Oftast vill du säkert börja ett nytt upplägg med att skapa en ny tom tavla och då väljer du *Skapa ny*. Men om du har en sparad tavla som du vill kopiera in och använda som första tavla i upplägget väljer du *Sparad tavla*. Läs om att spara tavlor på sida 29.

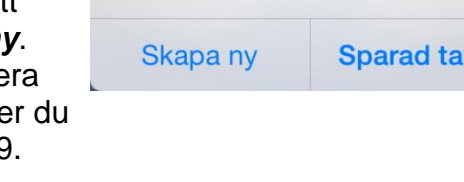

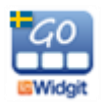

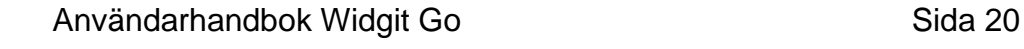

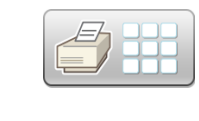

ПH

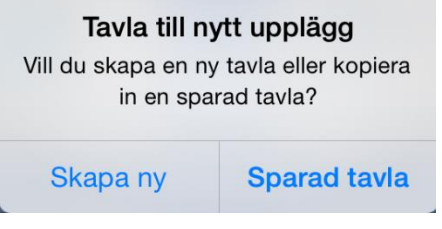

#### **Skapa ny**

När du väljer *Skapa ny* får du bestämma hur layouten på den första tavlan i ditt nya upplägg ska se ut. Du ser effekten av de ändringar du gör direkt i förhandsvisningen. De inställningar du väljer att göra kan ändras i efterhand.

#### **Dokument i upplägget**

Använd knappen *Dokument i upplägget* för att välja om upplägget av tavlor ska använda dokument eller inte. Detta kan ändras i efterhand.

#### **Antalet celler i tavlan**

Antalet rader och kolumner ställer du in genom att trycka på knapparna *+* och *-.*

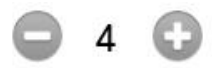

#### **Bakgrundsfärg i tavlan**

Välj bakgrundsfärg för tavlan i färgpanelen till höger.

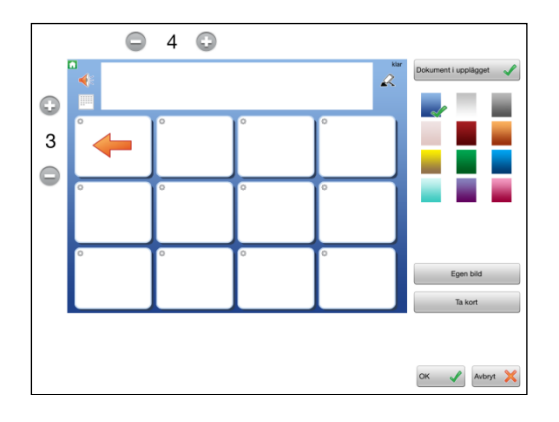

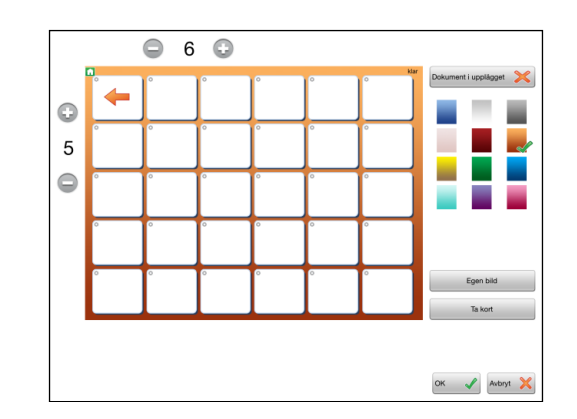

Du kan också välja att lägga in en egen bild som bakgrund i tavlan. Välj *Egen bild*  eller *Ta kort*. När du gör detta val kommer du att få frågan om du vill att alla celler i tavlan samtidigt ska göras genomskinliga. På detta sätt kan du göra visuella scener där celler i rutnätet kan fungera som "hot spots".

Tryck *OK* när du är färdig. Nu kommer det nya upplägget att placeras på hyllan och är färdigt för att börja fylla med innehåll.

#### **Sparad tavla**

Om du väljer att första tavlan i upplägget ska använda en sparad tavla så visas listan över de sparade tavlor du har sedan tidigare.

Välj den tavla du vill använda och svara *Ja*, på frågan om du vill använda tavlan för det nya upplägget. Nu kommer det nya upplägget att placeras på hyllan och med den sparade tavlan färdig som första tavla.

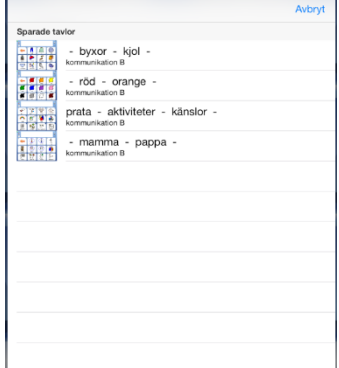

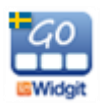

# **7. Redigera tavla**

Tryck på ditt nya upplägg för att öppna det för att börja redigera innehållet i tavlan. När upplägget är öppnat och tavlan visas byter du till redigeringsläge genom att trycka på "edit".

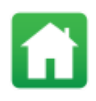

*Observera att om du inte ser texten "edit" så är redigeringen låst och du får då först gå tillbaka till startsidan och ändra inställningarna så att redigering tillåts.* 

## **7.1 Redigera innehåll i en cell**

Öppna upplägget och gå till den tavla du vill redigera. Tryck på "edit" längst upp till höger på skärmen.

Att du är i redigeringsläge ser du också genom att det visas en liten redigeringsikon i form av ett kugghjul uppe till vänster i varje cell.

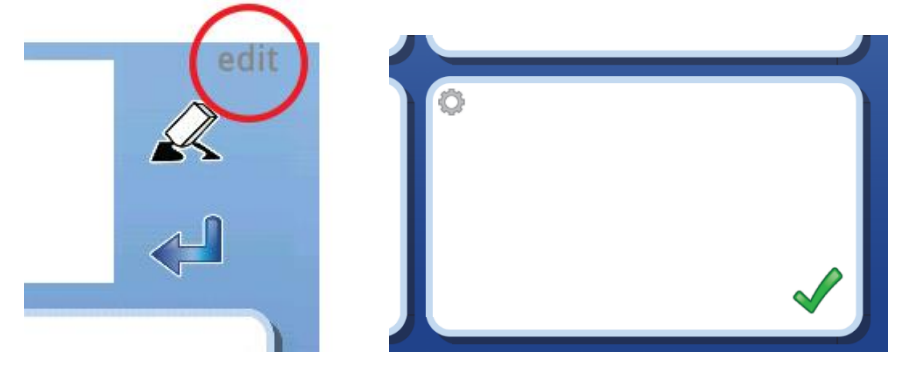

Tryck någonstans i det vita fältet i cellen så visas dialogrutan där du kan redigera cellens innehåll vad gäller symbol/bild, bakgrundsfärg, text, talat innehåll, länkar och funktioner:

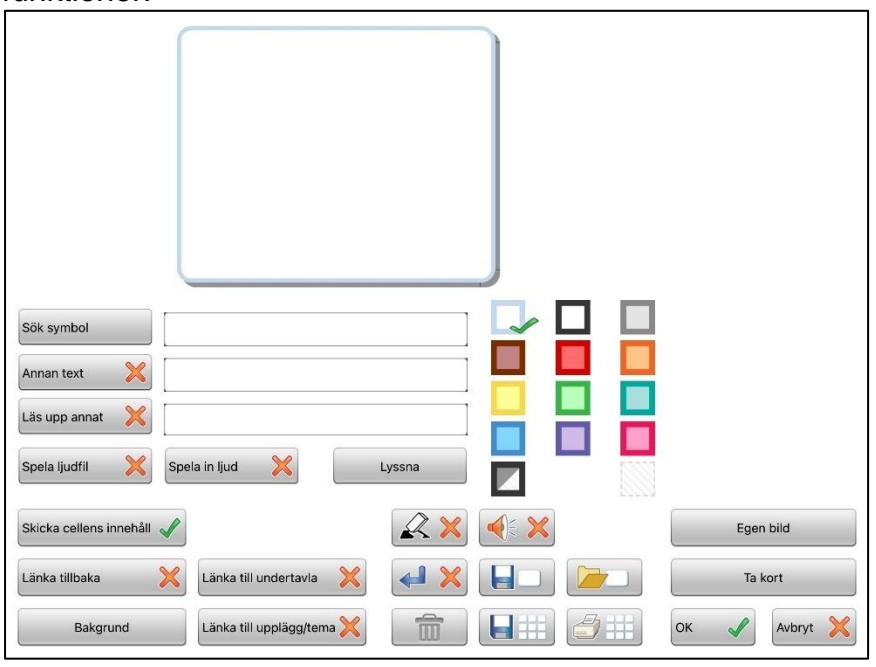

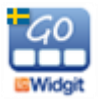

## **7.2 Sök symbol**

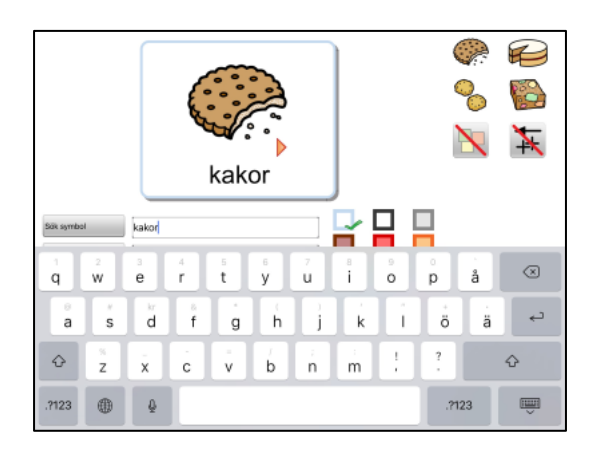

I det här fältet kan du skriva ett eller flera ord som du vill ha symbol för.

Gör ett mellanslag efter ordet eller tryck på knappen *Sök symbol* så hämtas symbolen till cellen.

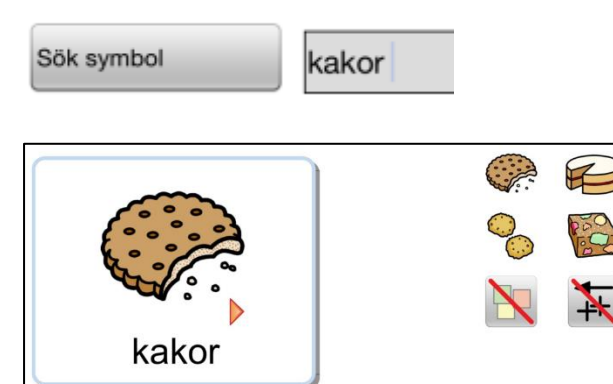

Om det finns flera symboler kopplade till något av orden du skriver kommer detta att visas med en liten röd trekant i symbolen.

De alternativa symbolerna visas i symbolväljaren till höger.

Tryck på den symbol i symbolväljaren som du vill använda i stället.

I symbolväljaren kan du också välja att stänga av symbol för ett ord genom att trycka på ikonen med den överstrukna symbolen.

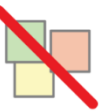

kakor

Om du väljer att stänga av alla symbolerna i en cell kommer ordet/orden i cellen att förstoras och centreras i cellen. Detta kan vara användbart för egennamn eller kända ordbilder.

För den som har behov av grammatiskt stöd till symbolen kan man välja att visa specifikationer dvs grammatiska tillägg för dessa böjningsformer på ord: tempus, plural, bestämd form och komparation. Som standard visas inte dessa tillägg i cellen. Om du vill använda en specifikation som finns till en symbol trycker du på denna ikon för att aktivera funktionen. Läs mer i avsnittet om Widgitsymboler, sida 50.

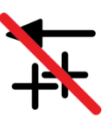

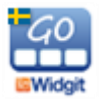

## **7.3 Symbolmening**

Du är inte begränsad till att använda enbart en enda symbol i cellen. Om du skriver flera ord i fältet "Sök symbol" kan du bygga upp en hel sekvens med symboler. Symbolerna kommer att minskas efter hand för att passa i cellens storlek. I symbolväljaren kan du välja symbol för var och en av symbolerna i meningen. När du trycker på en symbol i cellen så visas alternativen för symbolen i symbolväljaren.

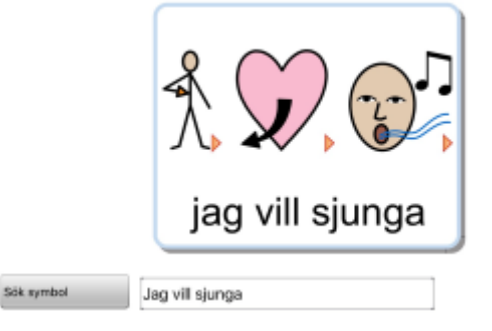

*TIPS: Om du inte vill ha symboler för alla ord i cellen så kan det vara enklare att först skriva enbart ord för de symboler som du vill ska visas och därefter skriva in den text som ska visas till symbolerna i fältet "Annan text". Glöm inte att också trycka på knappen Annan text för att bekräfta ditt val.*

## **7.4 Egen bild**

Du kan ersätta en symbol med en egen bild som du har sparad i ditt fotogalleri. Tryck på knappen *Egen bild* i symbolväljaren.

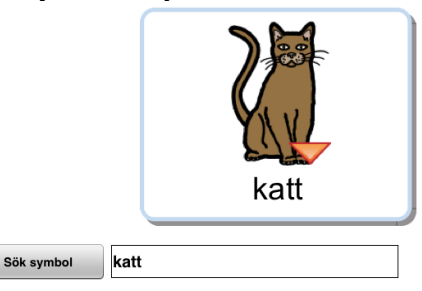

När du trycker på knappen så öppnas din kamerarulle där kan du välja den bild som du vill ska ersätta symbolen i cellen.

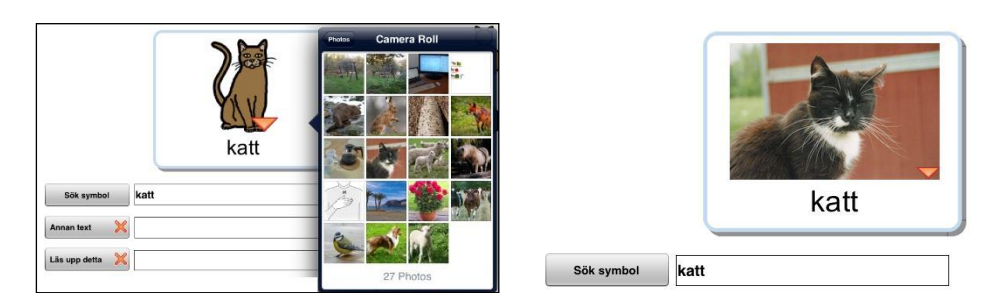

Du kan givetvis också lägga in en egen bild i en tom cell som inte innehåller symbol. Om cellen visar flera symboler trycker du först på den symbol som du vill ersätta.

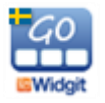

## **7.5 Ta kort**

Du kan använda iPadens kamera och få bilden sparad direkt i en cell. Att ta kort är ett mycket enkelt och snabbt sätt att ge uppläggen ett personligt innehåll. Om du ex. använder ett upplägg för att mejla med och vill berätta om något så kan du enkelt ta ett kort på händelsen eller personen och lägga in i tavlan.

Om du vill ersätta en symbol i en cell trycker du på knappen *Ta kort***.**  Nu öppnas iPadens kamera så att du kan ta dit kort. När du trycker på "Use Photo" så kommer kortet automatiskt att ersätta symbolen i cellen.

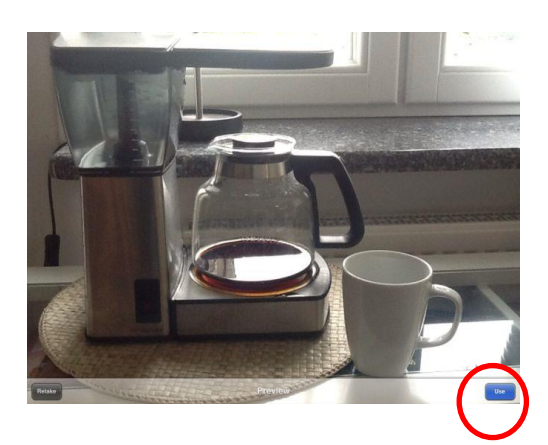

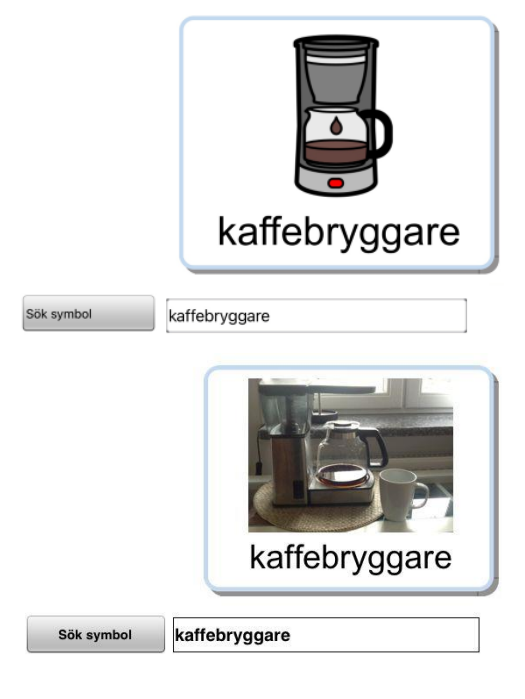

Om du har flera symboler i cellen trycker du först på den symbol som kortet ska ersätta.

## **7.6 Annan text**

Det här fältet använder du om du vill använda en annan text än den som du skrev för att söka efter symbolen/symbolerna.

Skriv in din nya text och tryck sedan på knappen *Annan text* för att bekräfta ditt val. Du ser att texten i rutan ändras. (Du kan också trycka på knappen först och därefter skriva in den nya texten.)

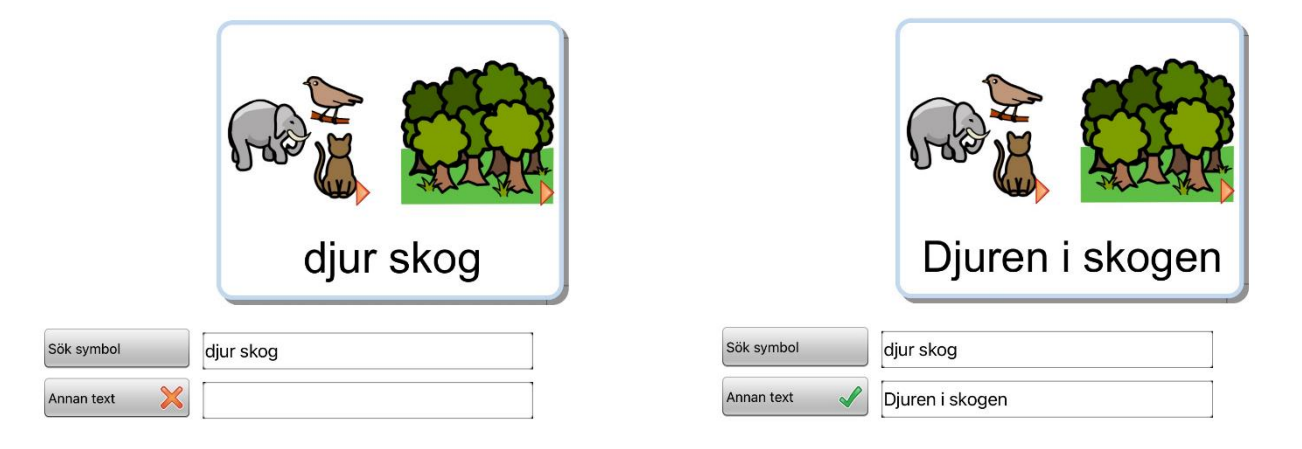

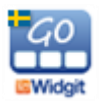

## **7.7 Läs upp annat**

Talsyntesrösten du använder kommer att automatiskt läsa den text som står i cellen. Om du vill att den ska säga något annat än texten som visas i cellen, kan du skriva in en annan text i det här fältet.

Skriv in den alternativa texten som ska läsas och tryck på knappen *Läs upp annat* för att bekräfta ditt val. (Du kan också trycka på knappen först och därefter skriva in texten.)

Ifall du vill att det inte hörs något alls när cellen väljs kan du trycka på knappen *Läs upp annat* och sedan lämna fältet tomt.

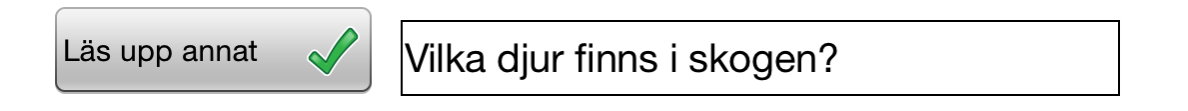

## **7.8 Spela ljudfil**

Tryck på knappen *Spela ljudfil* för att välja ett ljud eller en musikfil (wav, mp3) som du har lagrad på din molntjänst exv. OneDrive, eller Google Drive och som du vill ska spelas upp när användaren trycker på symbolen/bilden. Ljudfilen ska ligga i den katalog som används av Widgit Go.

## **7.9 Spela in ljud**

Tryck på knappen *Spela in ljud* för att spela in eget ljud direkt till cellen.

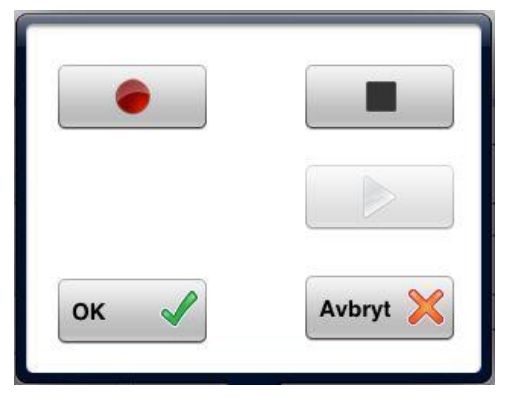

Tryck på den röda cirkeln för att börja spela in och på den svarta fyrkanten för att avsluta inspelningen.

Med den gröna triangeln kan du lyssna på din inspelning.

När du är nöjd med inspelningen trycker du på OK som bekräftar att du vill använda inspelningen. Din inspelning lagras automatiskt i upplägget.

## **7.10 Lyssna**

Tryck på knappen *Lyssna* för att höra det tal eller det ljud du valt för cellen.

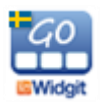

## **7.11 Cellens bakgrundsfärg**

Om du vill kan du välja att cellen ska få annan bakgrundsfärg än vit. Du kan också välja att göra cellens bakgrundsfärg genomskinlig genom att använda den lilla ikonen längst ner till höger i färgpaletten. Med genomskinlig cell kan du "lägga" en symbol eller ett foto direkt på bakgrunden eller göra celler som inte har innehåll osynliga i tavlan.

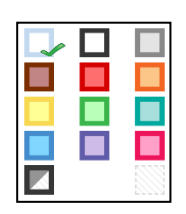

Du kan välja att bakgrundsfärgen fyller hela cellens bakgrund eller bara används som färg på ramen runt cellen. Tryck på den lilla ikonen längst ner till vänster i färgpaletten för att växla mellan dessa båda lägen. Även för en genomskinlig cell kan du välja om den ska visas med eller utan ram runt cellen. En genomskinlig cell får en ljusgrå tunn ram.

## **7.12 Dölja cell**

I redigeringsläge i en tavla kan du välja att dölja vissa celler för användaren. Dessa dolda celler kan senare göras aktiva igen. Tryck på den gröna bocken för att inaktivera cellen, så kommer cellen med allt dess innehåll att döljas för användaren. Aktivera cellen igen genom att trycka på det röda krysset.

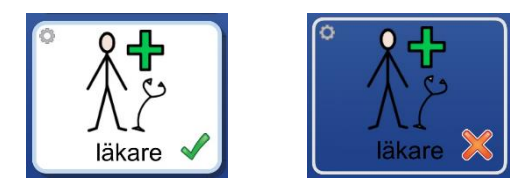

## **7.13 Skriva ut tavla**

Om du vill skriva ut den aktuella tavlan trycker du på knappen **Skriv ut tavla.** 

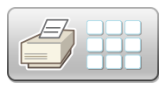

Nu visas iPadens dialogruta för utskrift och du kan välja den skrivare som du vill använda. Tryck på Select Printer så söker iPaden efter din skrivare.

## **7.14 Knappar för länkning**

#### *Länk tillbaka*

Använd den här knappen för att välja om du vill länka tavlan till förra tavlan, till uppläggets första tavla eller till startsidan. I första tavlan i upplägget visas endast alternativet att länka till startsidan.

#### *Länk till undertavla*

Använd den här knappen för att antingen skapa en ny undertavla som länkar från den aktuella cellen eller för att skapa en länk från cellen till en sparad tavla. Läs mer om länkar i avsnitt 8 på sida 34.

#### *Länka till upplägg/tema*

Använd den här knappen för att välja ett upplägg eller ett tema som cellen ska länkas till och som ska öppnas när användaren trycker på cellen. Du kan också kopiera in ett annat upplägg och göra en länk till det. Läs mer om länkar i avsnitt 8.

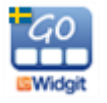

## **7.15 Tavlans bakgrundsfärg / bild i tavlans bakgrund**

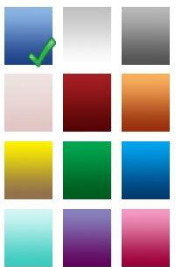

För att ändra färg på bakgrunden för just denna tavla trycker du på knappen *Bakgrund***.** Välj den bakgrundsfärg du vill ha. Om du vill ändra bakgrundsfärg för alla tavlorna i upplägget på en gång så gör du detta i uppläggets ikon på startsidan. Se bakgrund/dokument på sida 20.

Med knappen *Bakgrund* kan du också välja att i stället för bakgrundsfärg använda en egen bild eller ta ett kort som används som

bakgrund i tavlan. När du gör detta val kommer du att få frågan om du vill att alla celler i tavlan samtidigt ska göras genomskinliga. På detta sätt kan du göra visuella scener där celler i rutnätet kan fungera som "hot spots"

## **7.16 Skicka cellens innehåll**

Med knappen *Skicka cellens innehåll* kan du bestämma om symbol och ord i cellen ska skickas till dokumentet när man trycker på den. Om cellen används för att länka till ny tavla kommer den här funktionen automatiskt att stängas av.

## **7.17 Cell för "sudda" och cell för "tala"**

Om användaren har svårt att trycka på de små ikonerna för "sudda" och "tala" vid dokumentets meddelanderad så kan du använda celler i tavlan för att utföra dessa funktioner.

Tryck på knappen *Sudda* eller *Tala* för att lägga till respektive funktion i en cell. Det röda krysset byts då ut mot en grön bock. Inställningen kommer automatiskt att stänga av funktionen "Skicka cellens innehåll", men du får själv lägga in den bild för funktionen som du vill använda i cellen.

## **7.18 Cell med funktion för "ny rad"**

Tryck på knappen *Ny rad* för att lägga till den här funktionen i en cell. Det röda krysset byts då ut mot en grön bock. Valet innebär att nästa innehåll som skrivs till dokumentet kommer att hamna på ny rad.

Du kan också lägga till ny rad i en cell som länkar till ny tavla och som därför kanske inte skickar något innehåll. Detta kan vara bra om du ex. ska använda ett upplägg för att sätta samman en mening från varje tavla och vill att nästa mening som ska skrivas från nästa tavla, då ska börja på ny rad.

## **7.19 Tömma innehåll i cellen**

Om du vill tömma innehåller i en cell dvs. ta bort symbol, bild, text, ljud och bakgrundsfärg trycker du på knappen med *Papperskorgen*.

Du kommer att få en varning "Vill du tömma cellens innehåll?". Länkar i cellen påverkas inte, utan kommer att vara kvar.

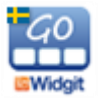

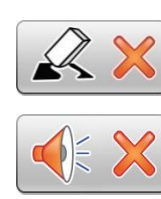

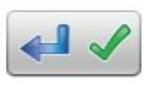

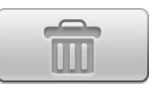

## **7.20 Spara cell**

Om du har gjort en cell med innehåll som du tror att du kommer att vilja använda många gånger så kan du spara cellen och på så sätt enklare kunna återskapa den. En sparad cell kan innehåll bild, ljud, funktioner, färg osv. men om den innehåller en länk till en annan tavla så kommer länken att tas bort i kopian.

Tryck på knappen för *Spara cell* för att spara den till din lista. Om du vill ta bort sparade celler ur listan gör du det från redigeringsläget på startsidan. Se sida 17.

## **7.21 Använda sparad cell**

Om du vill använda en cell du tidigare sparat trycker du på knappen *Hämta cell.* 

Nu visas en lista över alla celler du har sparat. Välj den cell du vill använda. Här kan du också välja om du vill ta bort cell ur din sparade lista.

## **7.22 Spara tavla**

Om du gjort en tavla som du tror att du kommer att vilja använda fler gånger kan du välja att spara tavlan till din lista med favoriter. I redigeringsläget trycker du på någon av cellerna i tavlan så att du ser dialogrutan för cellen.

Tryck på knappen *Spara tavla.* Tavlan läggs nu in i listan över dina sparade tavlor och du kommer att kunna återanvända den både i det aktuella upplägget och i nya upplägg du skapar.

Om du vill ta bort sparade tavlor ur listan gör du det från redigeringsläget på startsidan. Se sida 17.

## **7.23 Flytta cell i tavlan**

Om du vill byta plats på celler i en tavla ser du först till att du är i redigeringsläge. Därefter håller du och trycker på symbolen/bilden en stund till dess att den "lossnar". Dra symbolen till en annan cell och släpp den där. Allt innehåll i cellen kommer att flyttas med dys, även ljud, färger och länkar.

Användarhandbok Widgit Go Sida 29

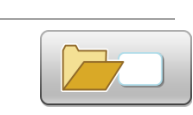

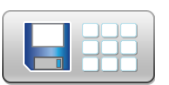

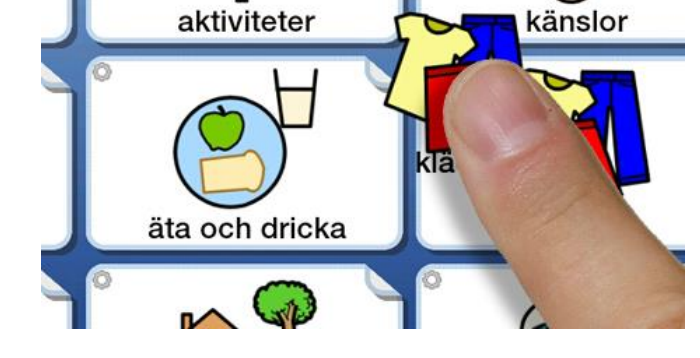

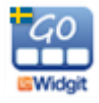

## **7.24 Lägga till rad eller kolumn**

I redigeringsläge kan du enkelt lägga till en rad eller kolumn i en tavla.

#### **Lägga till ny rad**

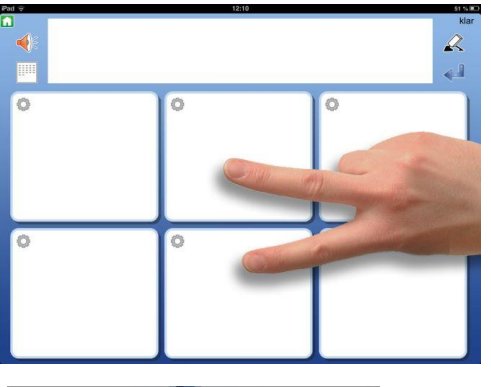

För att lägga till en ny rad trycker du med två fingrar på två intilliggande rader. Du får då frågan om du vill Lägga till ny rad eller Slå ihop celler. Välj "**Lägg till ny rad**" och svara "Ja". Den nya raden kommer att infogas på platsen mellan dina fingrar.

På sida 32 kan du läsa om "Slå ihop celler".

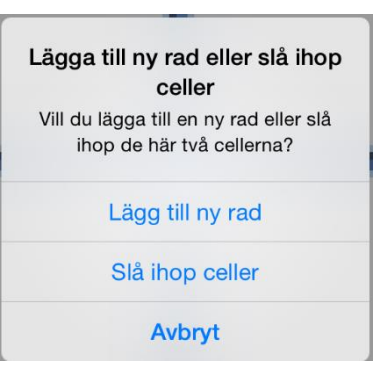

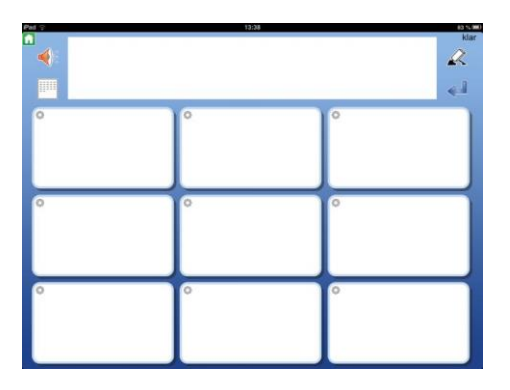

#### **Lägga till ny kolumn**

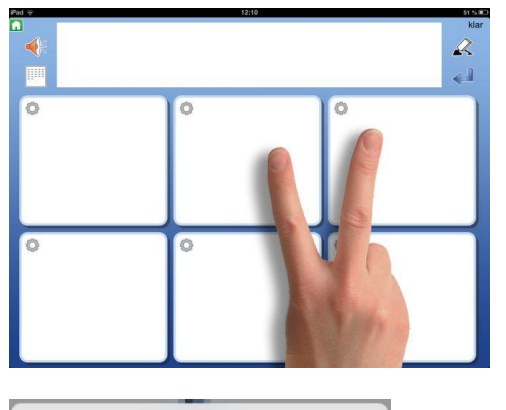

För att lägga till en kolumn trycker du två fingrar på två intilliggande kolumner i tavlan. Du får då frågan om du vill lägga till en ny kolumn eller Slå ihop celler. Välj "**Lägg till ny kolumn**" och svara "Ja". Den nya kolumnen kommer att infogas på platsen mellan dina fingrar.

På sida 32 du läsa om "Slå ihop celler"

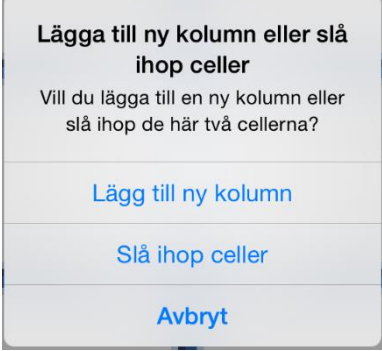

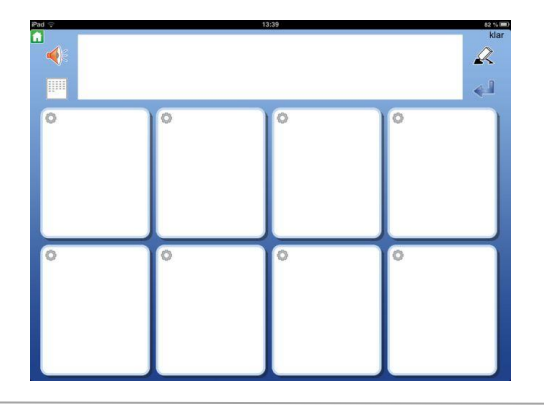

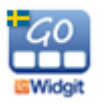

**OBS**: Om du bara har en rad eller en kolumn och därför inte kan trycka på två celler för att lägga till en ny rad eller kolumn så kan du i stället trycka båda fingrarna i samma cell och får då valet om du vill lägga till rad respektive kolumn.

## **7.25 Ta bort rad eller kolumn**

I redigeringsläget kan du enkelt ta bort en rad eller en kolumn i en tavla.

Observera att när du tar bort en rad eller en kolumn så kommer allt innehåll och även länkar som finns i de celler som tas bort också att raderas.

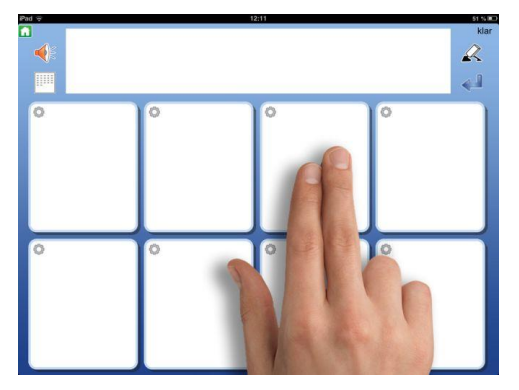

För att ta bort en rad eller en kolumn trycker du två fingrar i en av cellerna i den rad eller kolumn som du vill ta bort.

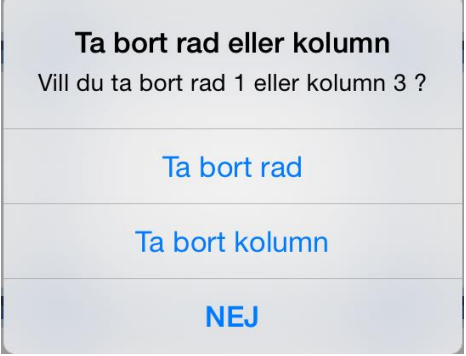

Du får då frågan om du vill ta bort den aktuella raden eller kolumnen. Välj antingen "Ta bort rad" eller "Ta bort kolumn".

Innan raden eller kolumnen tas bort får du bekräfta "Vill du ta bort…"

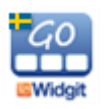

## **7.26 Slå ihop celler**

I redigeringsläget kan du enkelt slå ihop två celler till en större cell och på så sätt göra mer varierade layouter i din tavla.

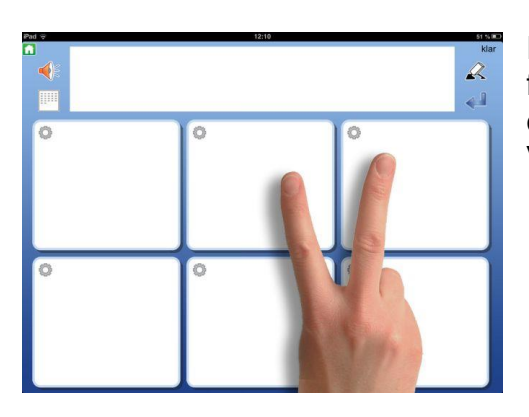

För att slå ihop två celler trycker du med två fingrar på två intilliggande celler. Du får då frågan om du vill Lägga till ny rad eller Slå ihop celler. Välj "**Slå ihop celler**" och svara "Ja".

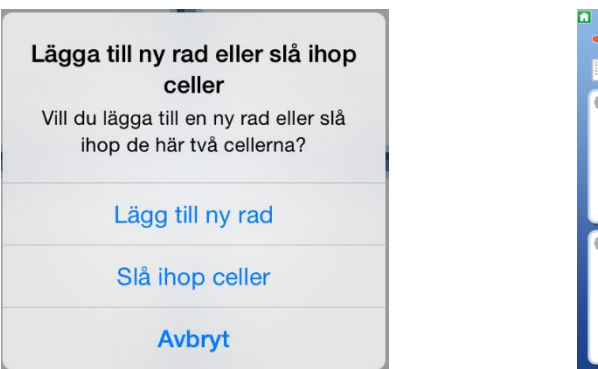

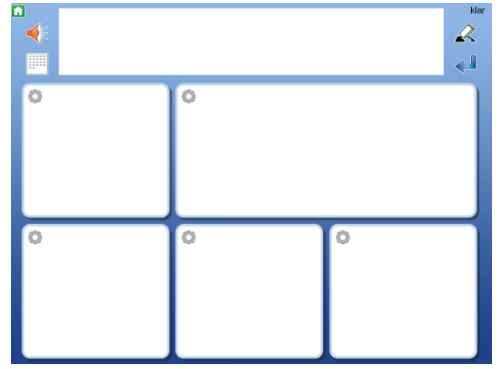

De två cellerna kommer nu att bli en gemensam stor cell och med innehåll av symboler, text och tal från båda cellerna.

Om cellerna har olika egenskaper som ex olika bakgrundsfärg kommer den övre/vänstra cellens egenskaper att bli styrande.

Om någon av cellerna innehåller en länk så kommer den att vara styrande.

Innehåller båda cellerna länkar till undertavlor måste du ta bort den ena länken innan du kan slå ihop cellerna.

## **7.27 Dela upp sammanslagen cell**

Om du har en cell som är sammanslagen kan du dela upp den till två celler igen

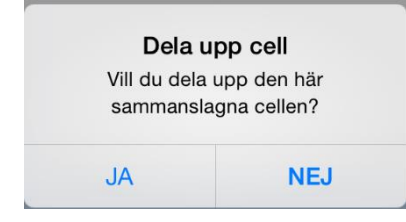

För att dela upp cellen trycker du med två fingrar i cellen. Du får då frågan "Vill du dela upp den här sammanslagna cellen?" Svara "Ja".

Nu delas cellen upp i två celler igen.

Allt innehåll från den sammanslagna cellen kommer att hamna i den övre/vänstra cellen.

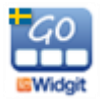

# **8. Länkar**

Celler kan länka till en annan tavla på olika sätt:

- Länka till förra tavlan
- Länka till första tavlan i upplägget
- Länka till startsidan (hyllan)
- Länka till ny undertavla
- Kopiera in en tidigare sparad tavla och länka till den
- Kopiera in ett annat upplägg och länka till det
- Länka direkt till ett annat upplägg utan att göra en kopia

En cell som länkar till en undertavla ger tillgång till större ordförråd. Ex. kan en cell visa en kategori eller ett ämne och länka till en undertavla som innehåller symboler och ord inom ämnet. I undertavlan finns sedan en länk tillbaka till tavlan som den utgick ifrån.

# frukt  $\mathsf{I}$

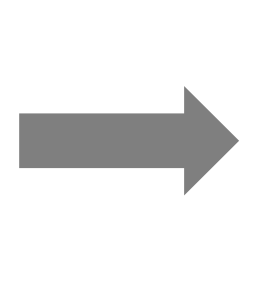

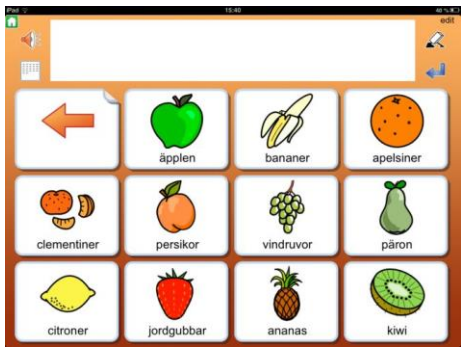

## **8.1 Länk tillbaka**

Du kan välja att cellen ska länka tillbaka den förra tavlan, den första tavlan i upplägget eller till startsidan (hyllan) genom att trycka på knappen *Länk tillbaka.* "Länka till första tavlan" är förstås mest till nytta när du har undertavlor i flera nivåer.

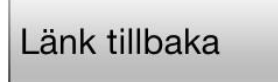

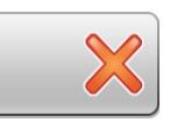

Om cellen redan innehåller en länk till en undertavla, kommer du att bli uppmanad att först ta bort den befintliga länken. Om du använder en tom cell för att länka tillbaka kommer du att automatiskt få en ikon i cellen som visar funktionen. Du kan ändra länkikonen till annan symbol eller bild om du vill.

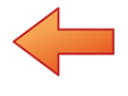

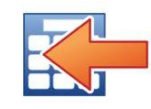

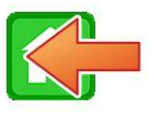

Ikon för länk till förra tavlan Ikon för länk till första tavlan Ikon för länk till startsidan.

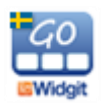

## **8.2 Länka till undertavla**

I dialogrutan där du redigerar innehållet i en cell finns knappen *Länka till undertavla* Härifrån kan du skapa en ny tavla som länkar från den aktuella cellen eller länka cellen till en tavla du redan har sparat. Du kommer automatiskt att få en länk tillbaka till tavlan du utgick ifrån.

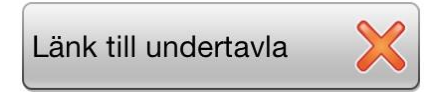

När du trycker på knappen *Länka till undertavla* visas en dialogruta där du väljer: *Skapa ny* eller *Sparad tavla.* 

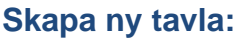

Nu får du bestämma hur den nya tavlan ska se ut.

Välj antalet rader och kolumner i den nya tavlan med **+** och **–** knapparna och välj den bakgrundsfärg du vill ha i den nya tavlan.

I förhandsvisningen ser du direkt hur dina val av inställningar kommer att bli. Cellen längst upp till vänster kommer automatiskt att vara länkad tillbaka till tavlan du utgick ifrån och det visas med en pil i cellen redan i förhandsvisningen.

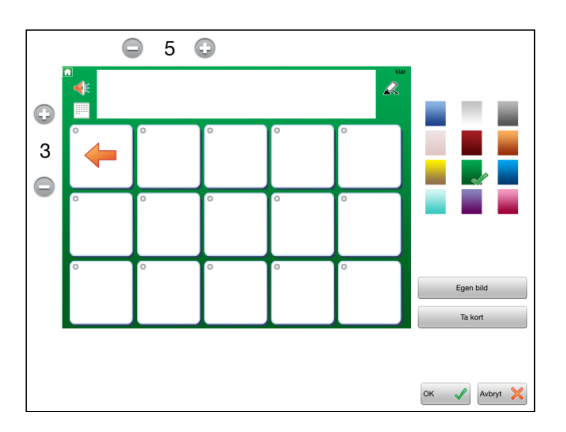

I den nya tavlan som skapats kommer alltså den första cellen längst upp till vänster att automatiskt vara länkad tillbaka till tavlan du utgick ifrån (förra tavlan) och detta visas med en pil i cellen. Om du vill använda en annan symbol eller bild i stället för pilen så kan du givetvis ändra denna. Tryck *OK* när du är klar.

Om en cell som länkar till en undertavla innehåller en symbol eller bild kommer symbolen att visas och cellen får också en markering av ett vikt hörn. Om en cell är tom när du länkar till undertavla kommer förutom det vikta hörnet också pilen att visas. Du kan alltså välja att visa en länk till en undertavla på flera olika sätt:

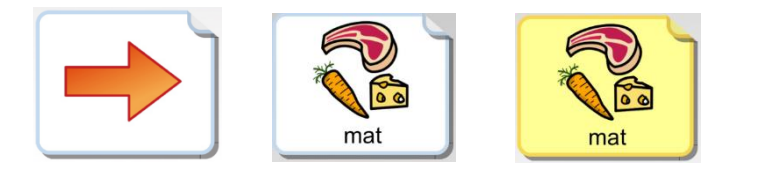

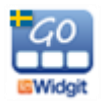

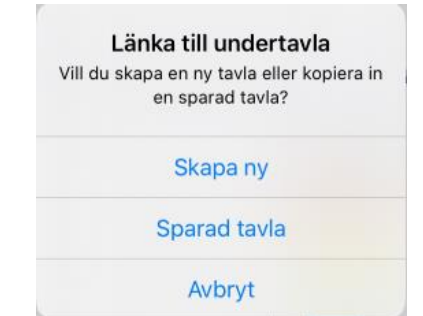

#### **Sparad tavla:**

När du väljer att länka cellen till en sparad tavla visas listan över de tavlor du tidigare har sparat. Välj den tavla du vill länka till så skapas länken från cellen till den sparade tavlan. Om du vill ha en länk tillbaka till tavlan du utgick ifrån så väljer du själv vilken cell som ska få den funktionen. Se sida 33.

Här kan du också välja om du vill ta bort en tavla ur din sparade lista.

## **8.3 Länka till upplägg/tema**

När du trycker på knappen *Länka till upplägg/tema* visas en dialogruta där du väljer: Kopiera in upplägg, Länka till upplägg eller Länka till tema.

#### **Kopiera in upplägg:**

När du väljer att cellen ska länka till en kopia av ett annat upplägg visas en lista över de upplägg du har i Widgit Go, även de som finns i Arkivet. Det upplägg du väljer kommer att kopieras och länkas in i det aktuella upplägget.

Du kan göra ändringar i kopian och originalet kommer att finnas kvar oförändrat.

Cellen som innehåller länken kommer att få samma utseende som det kopierade uppläggets startikon.

Tänk på att när du kopierar in ett upplägg så ökar lagringsstorleken på uppläggets fil.

Du kan tillfälligt flytta ditt upplägg till Arkivet (se sida 17) för att se hur många tavlor upplägget innehåller och vilken filstorlek det har.

#### **Länka till upplägg:**

När du väljer att cellen ska länka till ett annat upplägg så görs ingen kopia av upplägget utan det är originalupplägget som cellen länkar till. Det innebär att om du gör ändringar i origanalupplägget så kommer ändringen att visas också då upplägget öppnas från en cell i ett annat upplägg, till skillnad från när du kopierat in ett upplägg.

Tänk på att om du exporterar ett upplägg där en cell länkar till annat upplägg kommer inte upplägget som länkats in att följa med i exporten.

#### **Länka till tema:**

Välj det tema som cellen ska länka till från listan som visas. Om du vill ha en länk tillbaka till tavlan du utgick ifrån så väljer du själv vilken cell som ska få den funktionen. Se sida 33.

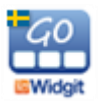

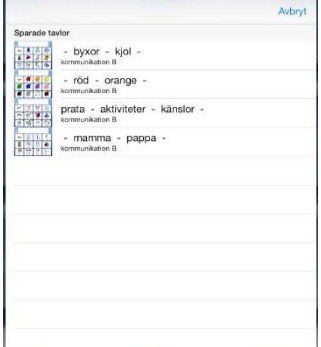

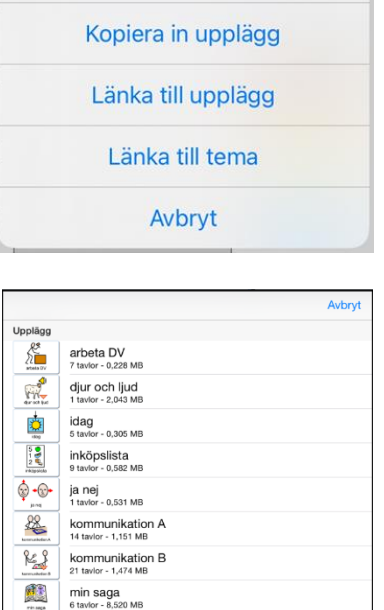

 $\circledcirc$ 

 $\overline{a}$ 

skriva mail

Länka till upplägg/tema Vill du kopiera in ett annat upplägg till det här upplägget eller länka vidare till ett annat upplägg/tema?

## **8.4 Inställningar för en cell med en länk**

Att cellen innehåller en länk ser du dels genom det vikta hörnet, dels genom att det finns en grön bock i någon av knapparna: *Länka tillbaka, Länka till undertavla* eller *Länka till upplägg/tema.*

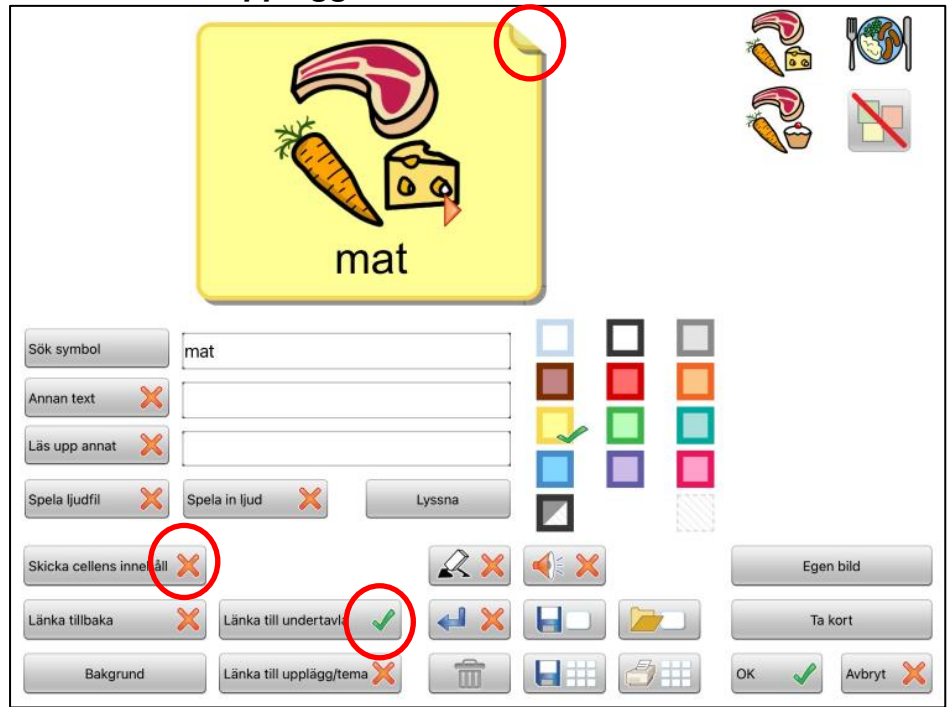

#### **Skicka cellens innehåll:**

När du använder en cell för att länka till en annan tavla kommer funktionen att skicka cellens innehåll att stängas av automatiskt. Om du vill att en cell som innehåller en länk ändå ska skicka sitt innehåll till dokumentet trycker du på knappen *Skicka cellens innehåll* så ändras det röda krysset till en grön bock.

## **8.5 Ta bort länk till undertavla**

När du i en cell har skapat en länk till en ny undertavla så visas detta med en grön bock i knappen *Länk till undertavla*. Tryck på knappen om du vill ta bort både länken och tavlan som cellen länkar till. Du får då frågan: "Ta bort länk till undertavla"

OBS! Tavlan/tavlorna som den länkar till kommer då också att tas bort". **Dvs. alla tavlor vidare ner i förgreningen kommer att tas bort, så tänk dig för innan du tar bort länken.** Den gröna bocken ändras till en röd bock, vilket visar att nu finns inte längre någon länk till undertavla i cellen.

#### **Ta bort länk till upplägg eller tema:**

Tryck på knappen "*Länka till upplägg/tema*" för att ta bort länken som skapats till ett annat upplägg eller tema.

Om det är en länk som leder till ett kopierat upplägg så kommer alla tavlorna som ingår i kopian att tas bort. Inget original kommer att påverkas.

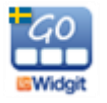

# **9. Exportera och importera upplägg**

Widgit Go kan kopplas till molntjänster som exv. Widgit Online, OneDrive eller Google Drive dit du kan importera och exportera dina upplägg. Använd någon av tjänsterna för att göra backup på dina upplägg till Internet och för att dela upplägg med andra.

## **9.1 Skapa koppling mellan Widgit Go och molntjänsten**

Första gången som du vill använda någon av molntjänsterna med Widgit Go måste du skapa en länk mellan appen och molntjänsten så att de hittar varandra.

För att göra detta börjar du med att exportera ett upplägg. Se nästa avsnitt. Vid exporten får du första gången upp en inloggningsruta för att välja den molntjänst du använder och där du tillåter att Widgit Go skapar och får tillgång till sin katalog. I och med att Widgit Go sammanlänkas med din molntjänst **så skapas det automatiskt en ny underkatalog** för Widgit Go.

I den katalogen kommer de upplägg du exporterar att sparas och det är hit som funktionen exportera och importera upplägg i Widgit Go är länkad.

Upplägg som du fått vidarebefordrad av någon annan eller som du laddat ner från någon hemsida måste alltså sparas i rätt katalog för att kunna hittas när du senare vill importera dem till din iPad.

## **9.2 Exportera ett upplägg**

För att exportera ett upplägg går du till startsidan och byter till redigeringsläge. (För att få exportera ett upplägg måste inställningen "Tillåt redigera" vara vald i Inställningarna för Widgit Go). Tryck på upplägget du vill exportera så att dialogrutan för att redigera upplägget öppnas och tryck sedan på knappen *Exportera.*

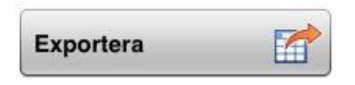

Du kan nu exportera till den molntjänst du tidigare valt eller byta till någon av de andra.

Din fil laddas nu upp till den tjänst du valt. Du ser en liten markör som snurrar mitt på sidan och sedan får du en bekräftelse att upplägget har exporterats.

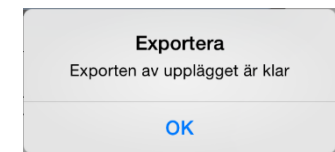

#### **OBS – viktigt!**

Vänta med att fortsätta att redigera i ditt upplägg till dess att du fått bekräftelsen att exporten är klar!

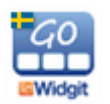

Om du exporterar samma upplägg flera gånger kommer den gamla filen inte att skrivas över, utan det nya upplägget får ett nytt filnamn, ex dagbok(1), dagbok(2) osv.

Om du har exporterat till Widgit Online kan du öppna en webbläsare och logga in på Widgit Online. Den exporterade filen finns nu i katalogen Widgit Go i katalogen Mina dokument. För OneDrive och Google Drive sparas filen i mappen Widgit Go.

Om du ändrar uppläggets startikon med en ny text, så kommer också filnamnet för upplägget att få det nya namnet, när du exporterar det.

## **9.3 Importera upplägg**

För att importera ett upplägg från din valda molntjänst börjar du på startsidan och byter till redigeringsläge. Tryck på ikonen *Importera*. Om inte "Importera" visas är redigeringen låst så då får du först gå in i "Inställningar" och välja "Tillåt redigering".

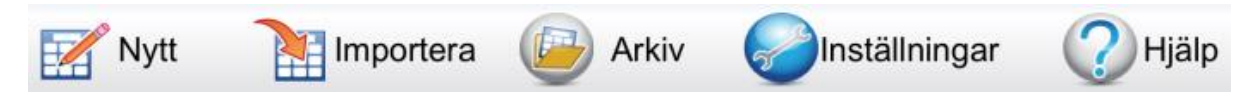

Tryck på "Importera" och välj tjänst. Nu visas en lista över alla de upplägg du har lagrade i katalogen för Widgit Go på ditt konto i just den molntjänsten. Tryck på den fil du vill importera, så laddas den ner till din iPad och läggs in först på hyllan på startsidan.

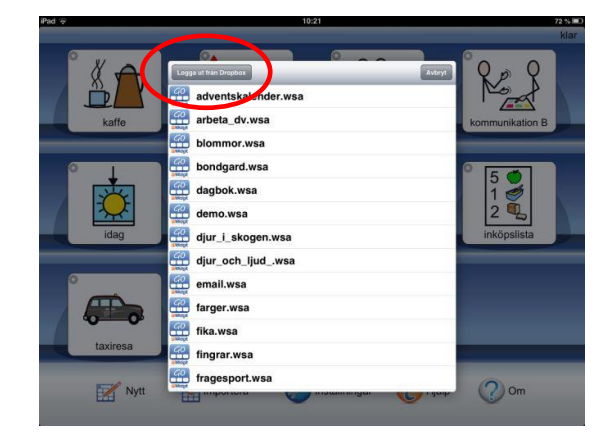

Med knappen *Logga ut från* kan du byta en annan tjänst, eller till ett annat konto för respektive tjänst.

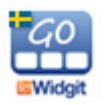

# **10. Inställningar**

Grundinställningarna för Widgit Go gör du i redigeringsläget på den blå startsidan. Tryck på ikonen *Inställningar*.

## **10.1 Lösenord för inställningsmenyn**

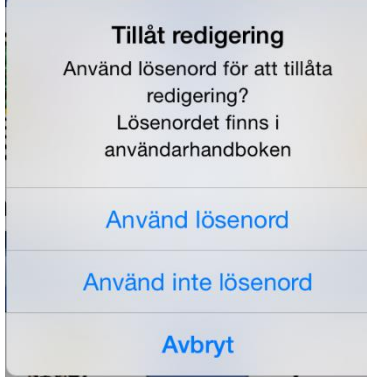

När du trycker på Inställningar på startsidan visas denna dialogruta där du väljer om du vill använda lösenord för att komma in i Inställningarna eller inte. Om du väljer att använda lösenord blir det betydligt svårare för användaren att av misstag komma in i inställningarna och göra ändringar där.

Om du väljer att använda lösenord fyller du i följande kod: 1199 och därefter öppnas inställningsmenyn så att du kan göra ändringar.

Om du valt att använda lösenord kommer du att få ange denna kod varje gång du vill ändra inställningarna i Widgit Go. Du får också uppge koden ifall du väljer att du inte längre vill använda lösenord.

## **10.2 Inställningsmenyn**

När du gjort valet för lösenord eller inte visas inställningsmenyn där du kan välja vad Widgit Go ska ha för grundinställningar.

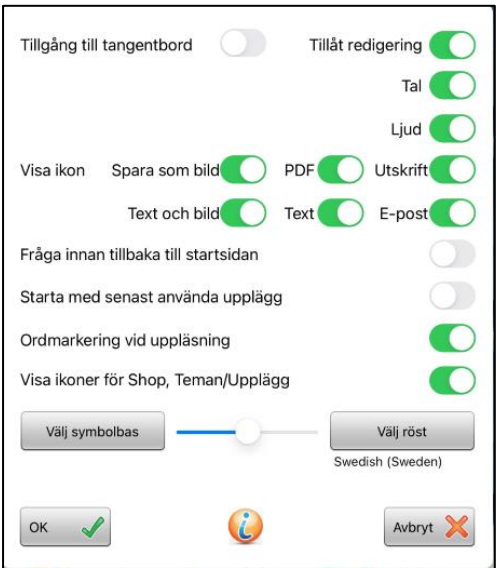

#### *Tillgång till tangentbord*

Här kan du aktivera funktionen "Tillgång till tangentbord". Då kommer ikonen *Skriva från tangentbord* att kunna aktiveras i alla upplägg med dokument.

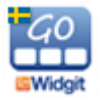

#### *Tillåt redigering*

Stäng av om du vill låsa redigeringen så att användaren inte kan öppna redigeringsläget. När tillåt redigering är avstängd visas inte "edit" i uppläggen. På startskärmen kan du inte välja "Nytt" eller "Importera" och ikonen för "Shop" visas inte.

#### *Tal*

Här kan du stänga av eller sätta på talet för alla upplägg.

#### *Ljud*

Här kan du stänga av eller sätta på ljud för alla upplägg.

#### *Visa ikon för Bild, PDF och Utskrift*

Välj om ikonerna för att spara som bild, spara som PDF och skriv ut dokument, ska visas vid dokumentet eller ej.

#### *Visa ikon för Text och bild, Text och E-post*

Välj om ikonerna för att skicka dokumentet som MMS eller SMS ska visas eller ej. OBS dessa ikoner finns bara valbara om din iPad/iPhone har SIM-kort. Välj om ikonen för att skicka dokumentet som bilaga i en e-post ska visas eller ej.

#### *Fråga innan tillbaka till startsidan*

Stäng av om du inte vill att frågan "Vill du lämna det är upplägget och gå tillbaka till startsidan?" ska visas när du trycker på ikonen för att gå till startsidan.

#### *Starta med senast använda upplägg*

Om du vill kan Widgit Go starta direkt med det upplägg som senast användes. Om detta alternativ inte är valt kommer Widgit Go att starta med startsidan – dvs. hyllan.

#### *Ordmarkering vid uppläsning*

Välj om ord och symboler som läses upp i dokumentet ska markeras eller inte. Denna inställning kan du även göra vid dokumentet, se sida 14.

#### *Visa ikon för Shop, Teman/Upplägg*

Välj om ikonerna för Shop och Teman/Upplägg ska visas i redigeringsläget.

#### *Välj röst*

Här väljer du den talsyntesröst och talhastighet som du vill använda för **nya upplägg** du skapar. På startsidan kan du också göra inställningar för val av talsyntesröst och talhastighet i respektive uppläggs startikon.

#### *Välj symbolbas*

Här väljer du den eller de symbolbaser som du vill använda för **nya upplägg** du skapar. På startsidan kan du också göra inställningar för val av symbolbas i respektive uppläggs startikon.

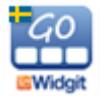

## **10.3 Inställningar för bildbaser och ordlistor**

Widgit Go innehåller som standard både Widgitsymboler SE 20 - den tidigare versionen av symbolbasen) och Widgitsymboler SE 21 – den nya uppdaterade symbolbasen från 2021.

I den uppdaterade symbolbasen ingår även de symboler som tagits fram i samband med Coronapandemin. Läs mer om Widgitsymboler på sida 50.

Förutom Widgitsymboler ingår bildbaserna Ritade tecken och Pictogram från SPSM.

Under "Inställningar" på startsidan väljer du vilken eller vilka bildbaser som ska vara aktiva när du skapar nya upplägg samt i vilken ordning bildbaserna ska visas.

Tryck på knappen *Välj symbolbas* för att visa listan över dina bildbaser.

Klar Växla till - Välj aktiva symbolbaser Widgitsvmboler SE 21  $=$ Ritade Tecken Pictogram Widgitsymboler SE 20 **Bliss**  $=$ 

Här kan du välja grundinställningen för vilka av dina bildbaser som ska vara aktiva.

När du använder flera bildbaser kommer bilderna i symbolväljaren i cellen att visas i den ordning som du ser i listan.

För att ändra ordningen trycker du på "Växla till…" uppe till höger. Nu kan du dra bildbaserna till den ordning du önskar.

Om du vill ändra valet av aktiva bildbaser eller ordlistor för ett visst upplägg så görs den ändringen med knappen *Välj symbolbas* i uppläggets ikon på startsidan. Se sida 19.

#### **Användning av extra bildbaser och extra ordlistor i Widgit Go**

Ifall du aktiverar flera bildbaser till Widgit Go kommer du att ha tillgång till dessa bilder på samma enkla sätt som när du använder Widgitsymboler. Vi rekommenderar att du antingen väljer att aktivera de tidigare Widgitsymboler SE 20 eller de nya Widgitsymboler SE 21 Har du båda ordlistorna aktiva kommer du att få dubbletter för de symboler som inte förändrats med

uppdateringen.

Då du i cellens dialogruta söker efter en symbol eller bild så kommer alla bilder i de aktiva bildbasernas bilder som matchar det skrivna ordet att visas.

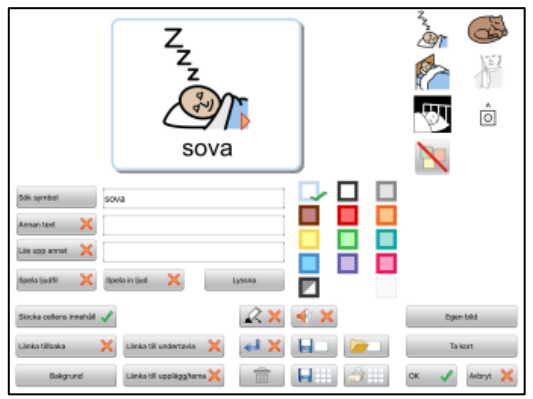

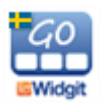

# **11. Teman**

Teman består av tavlor med förslag på färdigt ordförråd inom olika områden. Olika teman kan aktiveras till olika upplägg. Syftet med Teman är att användare som behöver tillgång till ett större ordförråd ska kunna erbjudas det.

Widgit Go innehåller vid installation ca 110 färdiga teman, men du kan också skapa dina egna. En översikt över färdiga teman finns som bilaga sist i denna handbok.

## **11.1 Aktivera och använda Teman med ett nytt upplägg**

På startsidan växlar du till redigeringsläge, trycker på Nytt för att skapa ett nytt upplägg och gör alla inställningarna för startikonen som vanligt.

När du trycker på knappen *Teman* så visas en lista över alla de teman som du valt ska vara tillgängliga för användaren. Som grundinställning är de teman som finns i kategorierna Generellt ordförråd och Vardag aktiverade. Hur du ändrar detta val beskrivs under Kategorier, se sida 47.

Om du vill välja ett tema från annan kategori (Arbete, Skola, Mina egna) trycker du på "Växla till övriga kategorier". För att komma tillbaka till de valda kategoriernas tema trycker du på "Växla till valda kategorier".

Bocka för de teman som användaren kan ha nytta av vid användning av just det här upplägget. Tryck på "Klar" när du är färdig. Du kan ändra valet av teman senare om du vill.

Tryck på OK i upplägget så att du kommer tillbaka till startsidan och gör färdigt upplägget på vanligt sätt genom att välja layouten för den första tavlan, se sida 20.

Att ett upplägg innehåller teman ser du genom att uppläggets startikon nu kompletterats med en extra ikon för teman uppe i högra hörnet.

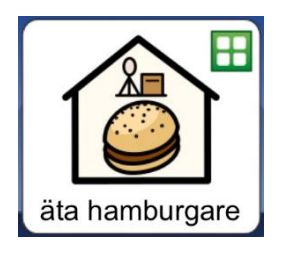

När du starta upplägget genom att trycka på startikonen så ser du att cellen längst ner till höger är grön och att den automatiskt innehåller länken till de teman du valt att lägga till det här upplägget.

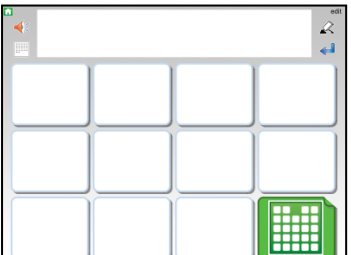

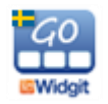

När du trycker på tema-cellen visas en vy över de teman du aktiverat för upplägget. Varje cell i temavyn innehåller en Widgitsymbol som länkar vidare till just det temat.

Om temavyn innehåller fler än 24 teman skapas nya sidor som du kan bläddra till. Temavyn kan maximalt visa 192 teman för ett och samma upplägg.

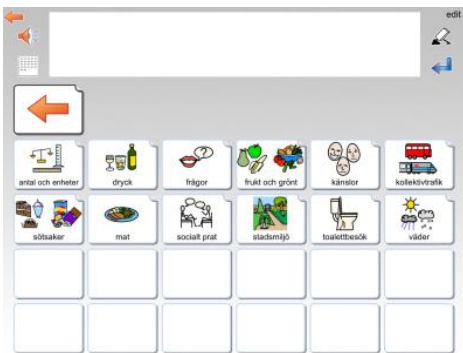

Exempel på temavy, där upplägget kompletterats med 12 teman.

## **11.2 Använda Teman med ett redan befintligt upplägg**

På startsidan växlar du till redigeringsläge och trycker på det upplägg som du vill aktivera Teman i. Aktivera de teman som upplägget ska ha tillgång till, se förra avsnittet.

Eftersom detta upplägg inte tidigare använt Teman behöver du i varje tavla där Teman ska vara tillgängliga **göra om en befintlig cell** så att den länkar till temavyn med de teman du valt för upplägget. För att få en tom cell som du kan använda för länk till Teman kan du lägga till en ny rad eller kolumn i tavlan, se sida 30.

Tryck på "edit" och tryck sedan på cellen du vill använda för länkningen. Tryck på knappen *Länka till Teman* så skapas automatiskt länken till temavyn.

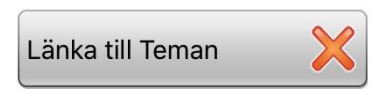

Använd sedan upplägget som vanligt och när du vill ha tillgång till dina teman trycker du på den gröna cellen som länkar till temavyn.

#### **Byta eller stänga av teman för ett upplägg**

På startsidan växlar du till redigeringsläge genom att tryck på "edit". Tryck på upplägget du vill ändra valet av teman i. Tryck på knappen *Teman*. Nu får du upp en informationsruta. Om du trycker "**Ja**" kommer alla teman att stängas av för upplägget. Om du trycker "**Nej**", kommer du till listan över teman att välja mellan. Du kan där lägga till eller ta bort vilka teman som används i upplägget.

#### **Swipe i stället för cell som länk till temavyn**

Under Inställningarna för Tema, (se sida 46) kan du välja en annan metod för att ge åtkomst till Teman. Med funktionen Swipe visas i stället en smal flik i högerkanten på varje tavla i upplägg där Teman är aktiverade och med den fliken kan du dra in temavyn på skärmen. Svep tillbaka temat till höger när du vill komma tillbaka till tavlan.

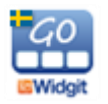

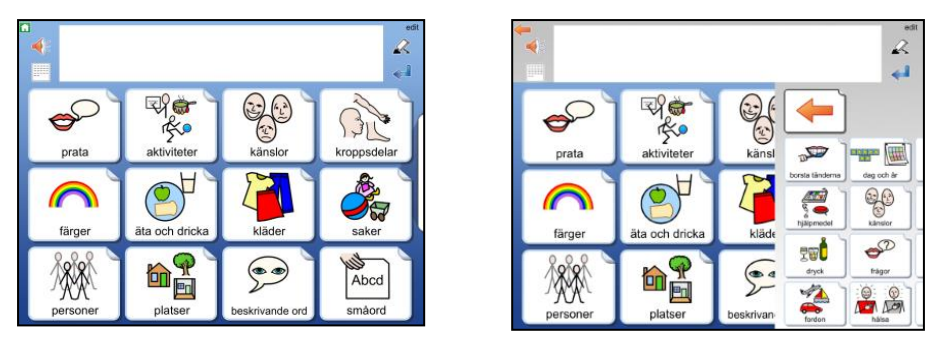

Med Swipe aktiverad kan du dra in temavyn med fliken till höger på skärmen.

## **11.3 Uppbyggnaden av ett tema**

Alla teman är uppbyggda på samma sätt. Den översta raden i tavlan är en menyrad med olika val och därunder finns temats ordförråd som antingen kan vara i form av ord eller fraser.

Som standard visas tavlor med symboler och ord på två sidor om vardera 24 celler och tavlor med fraser på två sidor om vardera 12 celler. Vid behov kan du ändra detta till att bli större celler som i stället visas över fyra sidor. Se sida 46.

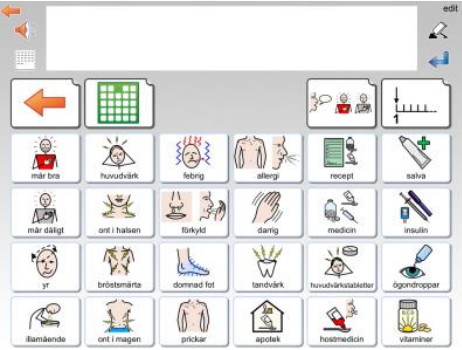

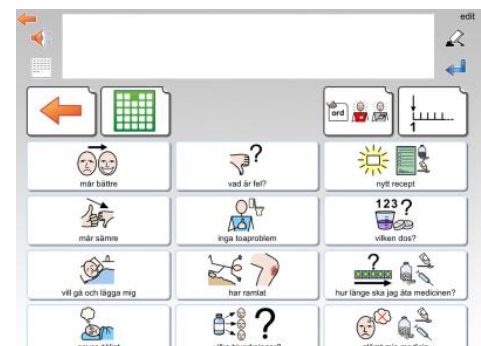

Exempel på tematavla med ord och tematavla med fraser i temat "hälsa".

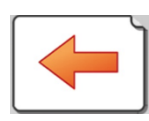

Länk tillbaka till uppläggets tavla

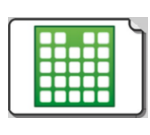

Länk tillbaka till temavyn

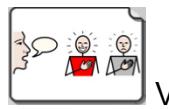

Växla till fraser

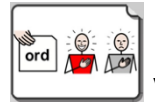

Växla till ord

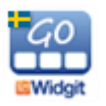

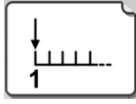

Gå till nästa sida inom temat

#### **Göra ändringar i temavyn och tematavlan**

När du kompletterat ett upplägg med tema så kommer de teman du valt att visas i bokstavsordning i temavyn. Om du har favoritteman (se sida 47) så kommer dessa att visas först.

I temavyn kan du byta plats på cellerna, men du kan inte ändra utseende på dem. Förutom att byta plats kan du dölja eller visa celler, men om du vill ändra innehållet på ordförrådet i ett tema eller byta bakgrundsfärg i celler gör du det från redigeringsläget för teman. Se nästa avsnitt.

## **11.4 Redigeringsläget för Teman – gröna hyllan**

Precis som uppläggen har ett redigeringsläge på startsidan så har också Teman det. Tryck på "edit" uppe till höger på startsidan och gå till sista hyllan. Där hittar du ikonen för *Teman.*

Om ikonen inte visas så är den avstängd i grundinställningarna på Widgit Go, se sida 39 hur du ändrar inställningen.

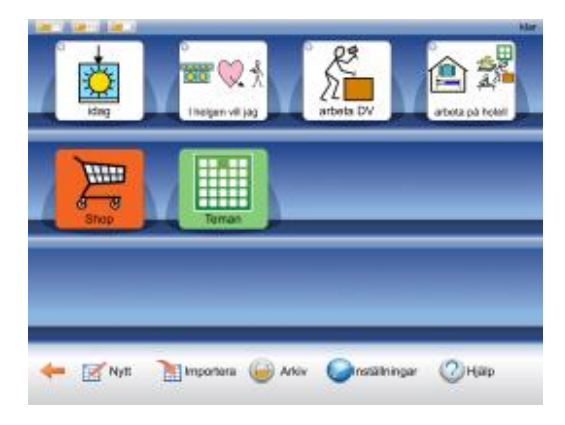

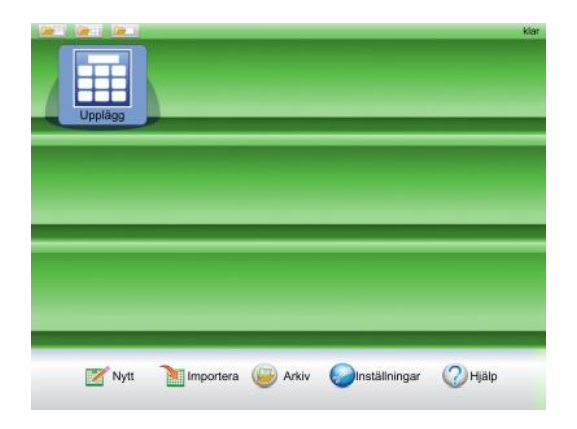

När du trycker på ikonen *Teman* så växlar hela startsidan över till redigeringsläget för Teman och bakgrunden bakom hyllan blir grön i stället för blå.

Första gången som du växlar till den gröna redigeringsläget för Teman kommer det att visas en informationsruta om var man kan hitta denna användarhandbok i appen. Denna information visas inte igen förrän du startat om Widgit Go.

När du senare vill gå tillbaka till den blå startsidan trycker du på ikonen *Upplägg*.

Det finns ett stort antal färdiga teman, du hittar dessa i Arkivet i det gröna redigeringsläget.

Som bilaga till denna handbok finns en lista över alla färdiga teman (111 stycken).

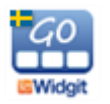

## **11.5 Redigera ett tema**

För att du ska kunna redigera ett tema måste det ligga uppe på den gröna hyllan. Efter installationen ligger alla teman i Arkivet, så därifrån hämtar du upp det tema du vill redigera.

I redigeringsläget för Teman trycker du på ikonen *Arkiv*, så visas alla teman som är tillgängliga och som inte redan ligger på den gröna hyllan. Tryck på det tema du vill redigera så får du frågan om du vill flytta det till hyllan.

Därefter kan du redigera **innehållet** i temat. Du kan dock inte ändra temats layout vad gäller antalet rader och kolumner, länka från celler och inte heller slå ihop celler till större. Om du vill ha större celler kan du i stället välja det under Inställningarna.

Observera att de ändringar av innehåll du gör i temat kommer att visas alla gånger som du använder detta tema till något av dina upplägg.

#### **Kopiera ett tema med nytt namn**

Ifall du vill göra en kopia av ett tema för att kunna ha två teman inom samma temaområde men med olika innehåll, så kan du öppna originalet i redigeringsläge på gröna hyllan och ändra text och symbol för startikonen. Tryck på OK. Båda startikonerna finns nu på hyllan och kan redigeras var för sig.

#### **11.6 Inställningar för Teman**

Teman har en egen inställningsmeny som du kan nå när du är i redigeringsläget på den gröna hyllan. Se sida 39 om lösenord för inställningsdialogen.

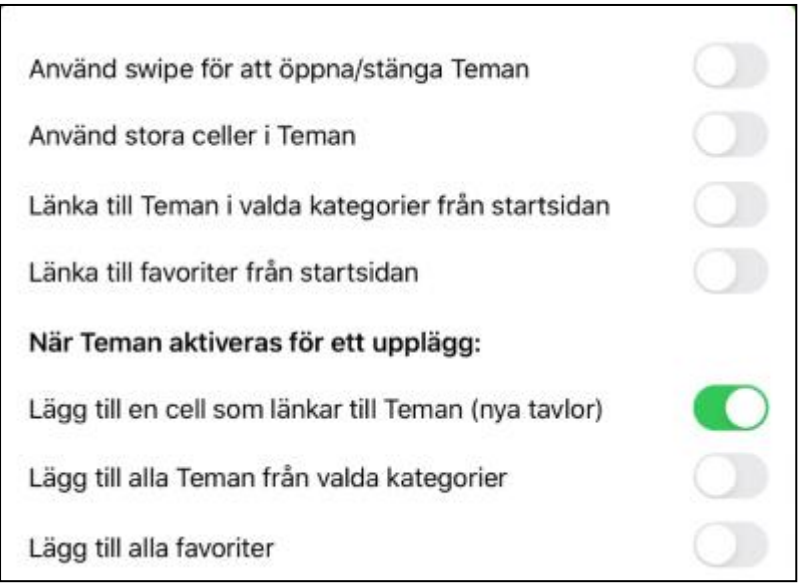

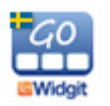

#### *Använd Swipe för att öppna/stänga Teman*

När detta är aktivt så visas en flik i kanten av skärmen, där du kan dra in temavyn. Ifall Swipe inte är aktivt används i stället en cell i upplägget för att öppna temavyn.

#### *Använd stora celler i Teman*

När detta är aktivt så kommer uppbyggnaden av teman att vara med stora celler som visas över 4 sidor i stället för 2. Ordförrådets innehåll är detsamma.

#### *Länka till Teman i valda kategorier från startsidan*

När detta är aktivt så kommer de kategorier av teman som du valt att visas som ett eget upplägg på startsidan när du startar Widgit Go. Om kategorier se nedan.

#### *Länka till favoriter från startsidan*

När detta är aktivt så kommer de favoriter som du valt att visas som ett eget upplägg på startsidan när du startar Widgit Go. Om favoriter se nedan.

#### *Lägg till en cell som länkar till Teman (nya tavlor)*

När detta är aktivt kommer cellen längst ner till höger i nya tavlor att automatiskt bli en länk till temavyn för de upplägg som använder Teman. Kan stängas av ifall man i stället använder Swipe för att hämta temavyn.

#### *Lägg till alla Teman från valda kategorier*

När detta är aktivt kommer alla teman inom de kategorier du valt att visas i temavyn och du får bocka av de som ej ska användas till det aktuella upplägget. När detta val är inaktivt får du i stället bocka för de teman som användaren ska ha tillgång till i det aktuella upplägget.

#### *Lägg till alla favoriter*

När detta är aktivt kommer alla favoriter du valt att visas först i temavyn.

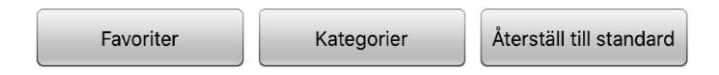

#### **Favoriter**

Med knappen *Favoriter* kan du välja ut teman som användaren ofta vill ha tillgång till. Favoriter kommer att visas före övriga teman som du valt till upplägget. Du kan byta ordning på dina favoriter så att de allra viktigaste kommer först. I dialogrutan för favoriter trycker du på Växla till – Byt ordning på favoriter. Nu kan du dra i den lilla markören till höger i dialogen för att byta plats på favoriterna. Dina favoriter kommer att visas då du i Inställningarna för Teman har aktiverat valet **Lägg till alla favoriter**, eller valet **Länka till favoriter** från startsidan

#### **Kategorier**

Alla teman som följer med Widgit Go är kategoriserade utifrån fyra kategorier: **Generellt ordförråd, Vardag, Skola** och **Arbete**.

När du skapar egna teman kommer de att finnas under kategorin **Mina egna teman**.

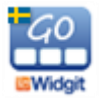

Med knappen *Kategorier* kan du välja ut de kategorier som användaren har nytta av och välja bort de som inte passar användarens behov. När du väljer att ett upplägg ska använda Teman kommer de teman som finns i de valda kategorierna att visas i en lista att välja ifrån.

Som standard är Generellt ordförråd och Vardag de aktiva kategorierna.

#### **Återställ till standard**

När du trycker på knappen *Återställ till standard* kommer alla inställningar för Teman att gå tillbaka till standard, även valet av Favoriter och Kategorier.

Standardinställningarna i Inställningsmenyn är att **Lägg till en cell som länkar till teman** är aktiverad. Övriga val i inställningsmenyn är inaktiverade som standard.

## **11.7 Skapa egna teman**

Även om det finns många färdiga teman kan du också skapa dina egna.

Om Widgit Go används som personligt hjälpmedel så kan det exempelvis vara mycket användbart att ha ett tema med personligt innehåll – temat **Om mig**. Ett sådant tema kan vara ett bra komplement till många upplägg.

Temat Om mig skulle kunna innehålla personer, intressen och kommunikation mm. Se exemplet här:

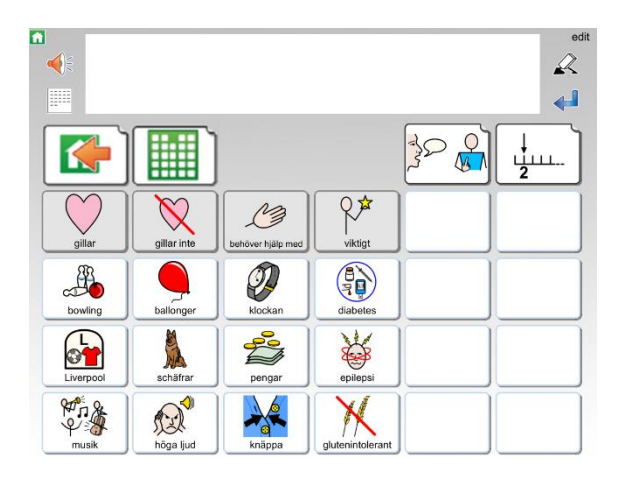

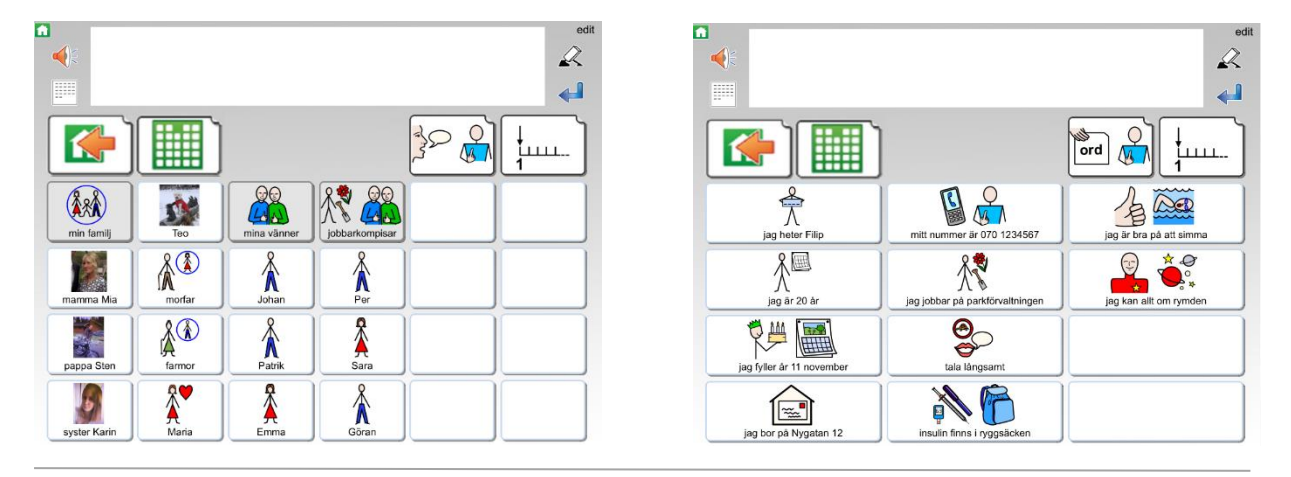

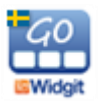

#### **Gör så här för att skapa ett nytt tema:**

I det gröna redigeringsläget trycker du på "Nytt" och väljer sedan hur startikonen ska se ut precis som när du skapar upplägg för den blå hyllan. Se sida 18.

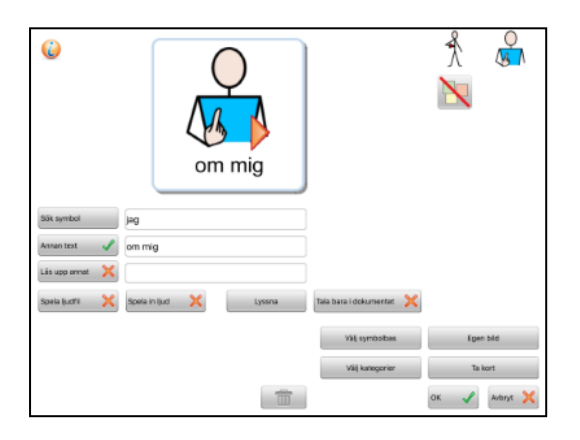

Det nya temat lägger sig först på den gröna hyllan. Tryck på "klar" och tryck sedan på startikonen för att öppna temat. Inne i temat trycker du på "edit" för att börja redigera det. När du vill fylla på innehåll i någon av de andra tavlorna som ingår i temat trycker du först på "klar" för att lämna redigeringsläget och sedan på cellen som länkar till tavlan du vill redigera (fraser, eller nästa sida med ord).

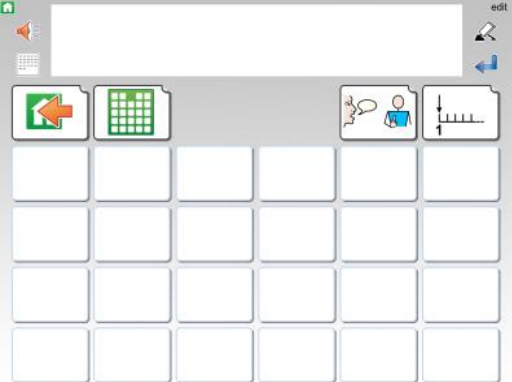

Ditt nya tema kommer att ha samma uppbyggnad som alla färdiga teman har.

Layouten på tematavlan går inte att ändra på. Du kan lägga in det innehåll du vill ha i cellerna men alltså inte ändra formen på tavlan. Du kan inte heller byta bakgrundsfärg i tematavlan, den är alltid grå.

Om du gjort inställningen att du använder stora celler i Teman kommer ditt nya tema att använda den layouten i stället.

Teman du själv skapat kommer automatiskt att hamna i kategorin **Mina egna teman**.

### **11.8 Exportera och importera teman**

Du kan exportera och importera teman till och från din molntjänst på samma sätt som du gör för upplägg. När du importerar ett upplägg kommer det att hamna på den blå hyllan och när du importerar ett tema hamnar det på den gröna hyllan.

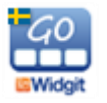

# **12. Widgitsymboler**

Widgit Go innehåller hela symbolbasen Widgitsymboler. Widgitsymbolerna är skapade för att stödja läsande och skrivande och med syfte att förklara ordens betydelse. Det finns i dagsläget ca 16 000 symboler i symbolsystemet. Symbolsystemet utökas kontinuerligt och uppgraderingar med nya symboler är kostnadsfria. Våren 2021 gjordes en genomgripande uppgradering av hela symbolsystemet i syfte att göra symbolerna mer inkluderande och modernare. Widgit Go innehåller under en övergångsperiod både den tidigare versionen av symbolbasen och den nya uppdaterade symbolbasen.

Widgitsymbolerna kan också användas för att stödja kommunikation, kognition och lärande. Symbolerna har gjorts så enkla och rena som möjligt med fokus på varje begrepp. Betydelsen av många symboler känns omedelbart igen av de flesta, medan andra symboler behöver läras in. Symbolerna är utformade på ett enhetligt sätt vilket gör inlärningen lättare.

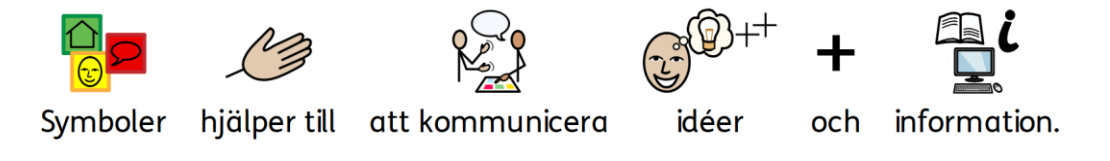

## **12.1 Symbolnivåer**

**Självförklarande**

Det finns tre nivåer av komplexitet inom Widgitsymbolerna: självförklarande, inlärda och abstrakta.

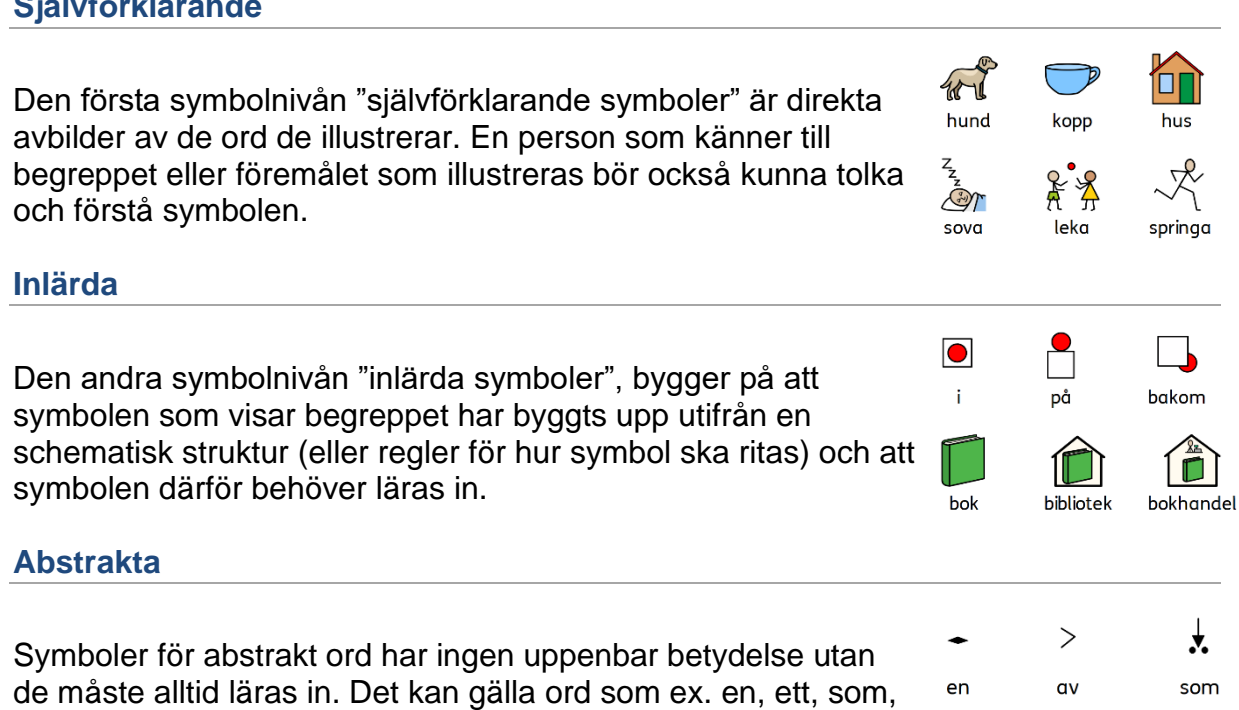

för osv. I många fall blir en mening tydligare om man tar bort de abstrakta symbolerna.

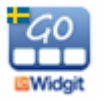

## **12.2 Schematisk struktur**

Widgitsymbolerna följer en schematisk struktur, vilket betyder att det finns "regler" för hur de är uppbyggda. Denna logiska struktur för hur symbolerna är sammansatta blir snabbt igenkännliga för nya användare, vilket ger en grad av självständighet då man presenteras för nya symboler och begrepp.

#### **Byggnader**

Det finns två typer av byggnader: vanliga och stora. Detta ger möjlighet att särskilja mellan till exempel en skola och ett universitet, en vårdcentral och ett sjukhus.

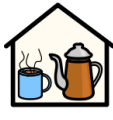

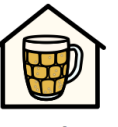

pub

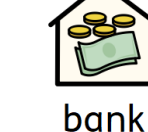

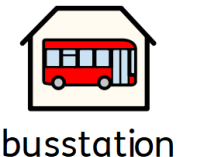

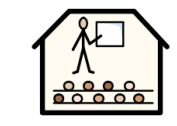

café

**Rum**

Ett rum är en fyrkant. Detta ger möjlighet att till exempel skilja på ett bibliotek som är ett hus och ett bibliotek som är ett rum i en skola.

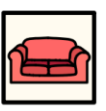

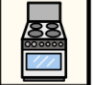

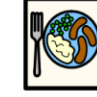

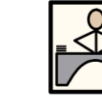

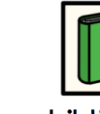

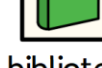

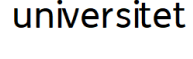

kontor

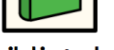

skola

vardagsrum

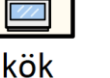

matrum

bibliotek

#### **Affärer**

Standardaffären är ett hus med kassaapparat. Olika typer av affärer har som tillägg en symbol som beskriver varan man säljer.

Ex. skoaffär = affär (hus med kassaapparat) + sko.

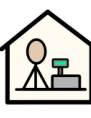

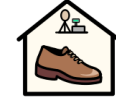

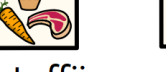

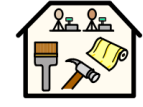

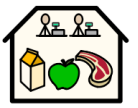

affär

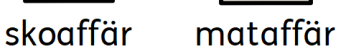

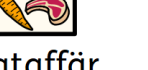

apotek byggvaruhus

stormarknad

**Företag och organisationer**

En organisation eller förening beskrivs med en övergripande båge. Ett företag är en organisation med kommersiell verksamhet och som därför beskrivs med en båge och pengar.

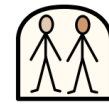

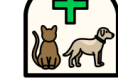

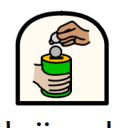

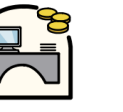

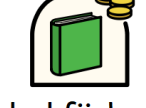

**förening** 

djurskyddsförening välgörenhet företag

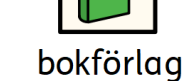

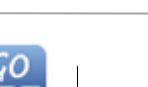

Användarhandbok Widgit Go Sida 51

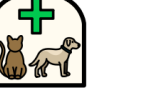

#### **Ord som frågeord eller inte**

Det är viktigt att skilja på när ett ord används som fråga eller inte. Ord används som fråga i början av en mening och samma ord inne i en mening ser alltså olika ut.

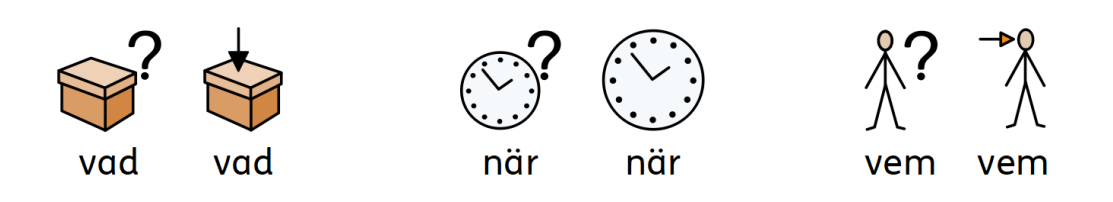

#### **Grupper och ämnen**

Kategorier visas med tre bilder inom temat. Parenteser används för att beteckna en grupp av personer, ett skolämne eller liknande. På så sätt kan man skilja ex. "jordglob" från "geografi".

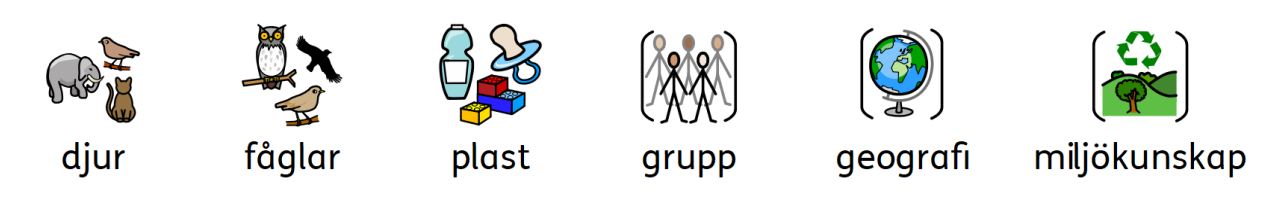

#### **Personer och yrken**

Personer och deras yrken visas som en person med tillhörande attribut. Pluralformen för de flesta yrken visas med flera personer i stället för med pluralspecifikation.

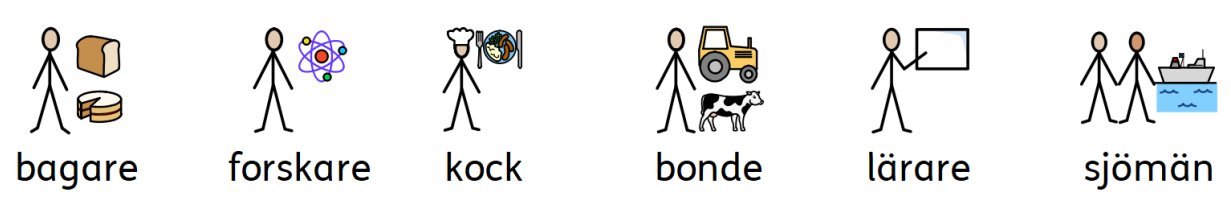

#### **Familjen**

Det finns ett flertal olika symboler för familj och familjemedlemmar för att passa de flestas familjesituation. Cirkeln används för att visa "tillhörighet". Föräldern är en person inuti en cirkel Syster och bror markeras med färg för att visa fokus på "huvudpersonen" och denna visas tillsammans med ett syskon utan specificerat kön. Styvfamiljsmedlemmar visas i en streckad cirkel. För flickvän/pojkvän /partner visas ett hjärta men inte någon cirkel.

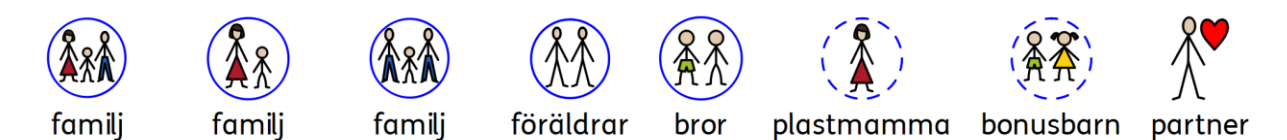

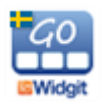

#### **Pronomen**

Det finns två typer av pronomen som symboler - personliga och possessiva. Personliga pronomen (som också används för reflexiva pronomen): handen som pil som pekar mot personen - jag, mig, hon, henne, sig osv. Possessiva pronomen: handen visas som en fylld cirkel/en sluten hand - min, hennes osv. Andraperson "du/ni" kan visas i både singular och plural.

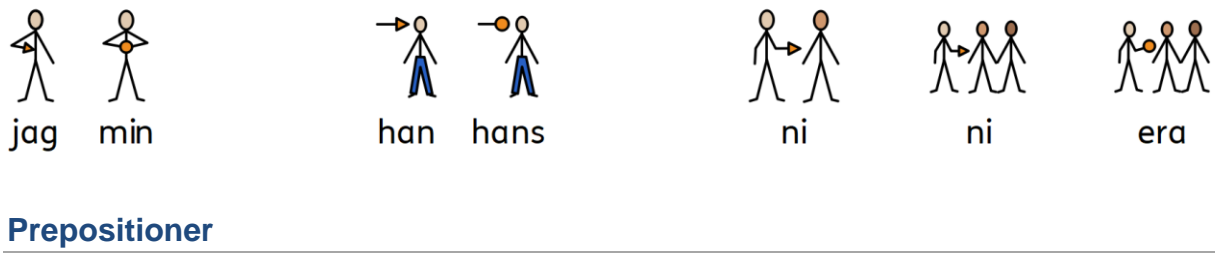

Den del av symbolen som betecknar positionen är röd.

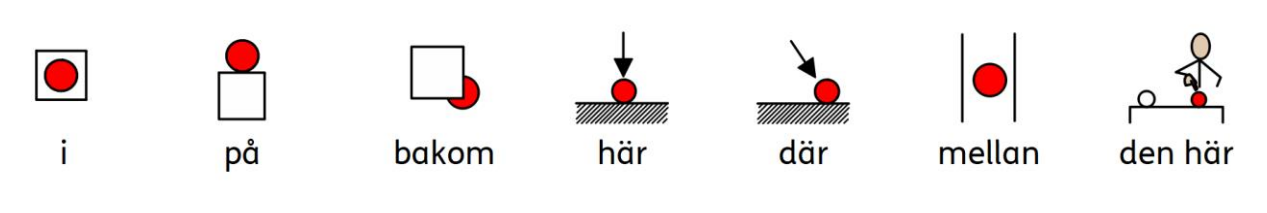

#### **Tid**

Den generella klocksymbolen som används för många tidsbegrepp har prickar i stället för siffror. Visare används för att man ska se att det är en klocka, men tiden visas svårdefinierad (sju minuter i två) för att skilja den från klockor som verkligen visar klockslag. För att visa symboler för klockslag används siffror och visare. Tidsangivelser skrivs då antingen i text, med punkt, kolontecken eller bindestreck.

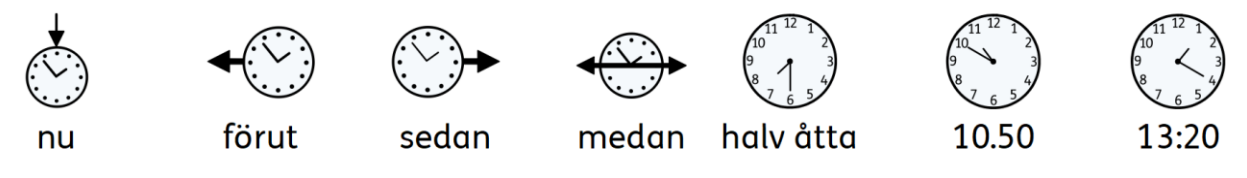

#### **Tempus, plural och bestämd form**

För den som har behov av grammatiskt stöd kan man välja att visa specifikationer dvs. grammatiska tillägg för tempus, plural och bestämd form. Tempus markeras med pilar. Plural visas med dubbla plustecken. Bestämd form visas med en liten "den-pil" som pekar mot substantivet.

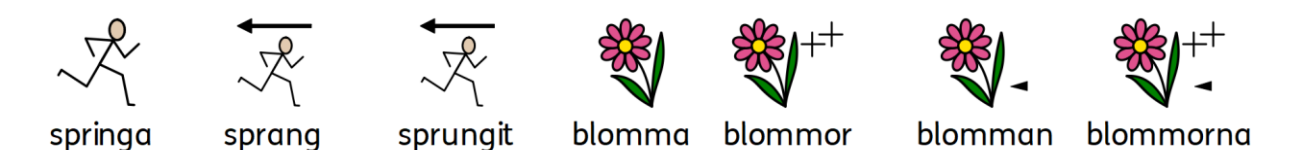

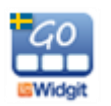

#### **Komparativ**

Komparativ används oftast bara för användare på högre grammatisk nivå. Olika alternativ har diskuterats och provats innan följande bestämts: ett litet utropstecken för komparativ och två för superlativ.

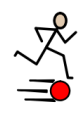

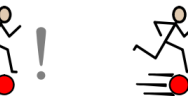

snabbare

snabbast

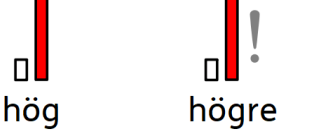

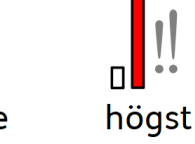

snabb

#### **Negationer**

Det finns ett antal vanliga negationer som visar grundsymbolen med ett rött streck över (även i svartvitt). Övriga negationer visas med en symbol för "inte" tillsammans med annan symbol.

gillar inte har inte har inte inte inte inte inte

#### **Andra viktiga symboler**

Hjälp - den hjälpande handen, kan användas för både personer och saker som hjälper till.

Stjärnan - visar något "speciellt", ex. en speciell dag eller en särskild insats.

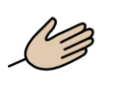

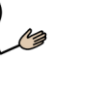

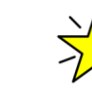

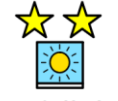

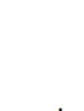

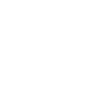

hiälpa

assistent

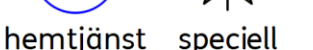

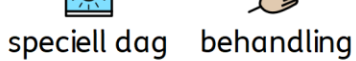

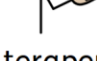

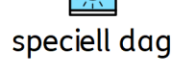

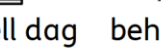

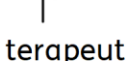

#### **Svenska specifika symboler**

Symbolbasen utökas kontinuerligt och innehåller ett stort antal speciella symboler för Sverige.

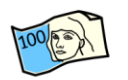

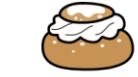

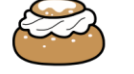

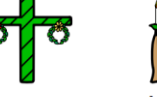

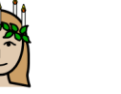

fil

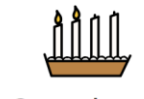

100 kronor semla

midsommar lucia

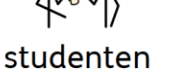

2:a advent

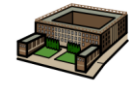

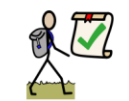

stockholms slott allemansrätt

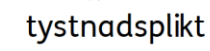

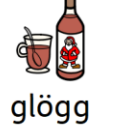

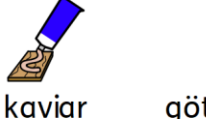

götaland

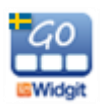

# **13. Shop**

Du kan komplettera innehållet i Widgit Go genom att köpa talsyntesröster från Acapela samt Bliss som extra bildbas.

För att komma till shopen väljer du "edit" på startsidan. Ikonen *Shop* visas på den sista hyllan, efter alla upplägg.

Om ikonen *Shop* inte visas så kan det bero på följande:

- Ikonen *Shop* är avstängd i Inställningarna.
- Tillåt redigering är avstängd i Inställningarna
- Widgit Go är köpt med volymköpsavtal.

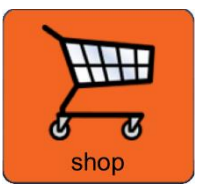

I Apples avtal för skolor ingår inte möjligheten till köp inifrån appar så om Widgit Go är inskaffad via VPP visa inte ikonen *Shop*.

När du trycker på ikonen *Shop* visas nedanstående dialogruta. När din iPad har fått kontakt med iTunes via Internet kommer knapparna att bli aktiva.

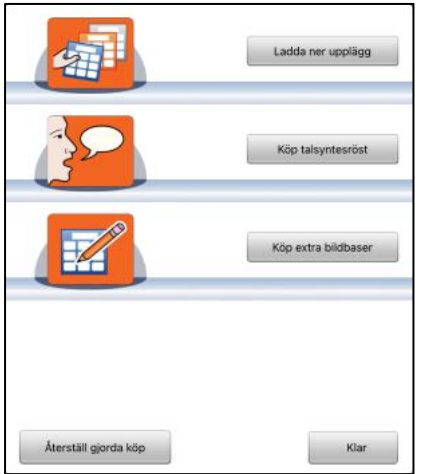

Med knappen *Återställ gjorda köp* kan du ladda ner tidigare gjorda köp utan kostnad. Du måste vara inloggad med samma Apple-ID som när köpet gjordes.

## **13.1 Köp av talsyntesröst**

Widgit Go använder de talsyntesröster på olika språk som ingår från och med iOS 7. Om du vill använda en talsyntesröst med högre kvalité kan du köpa en röst från Acapela inifrån appen. Du kan då välja på manliga och kvinnliga röster samt de två barnrösterna Filip och Freja.

På startsidan trycker du på "edit" så du kommer in i redigeringsläge, välj därefter ikonen *Shop*. I shopen trycker du på knappen *Köp talsyntesröst*.

Nu visas en lista över de svenska rösterna som tillhandahålls från Acapela.

Välj den röst du vill köpa. Du får nu bekräfta köpet genom att trycka på knappen *Köp* och får sedan ange ditt AppleID samt lösenord.

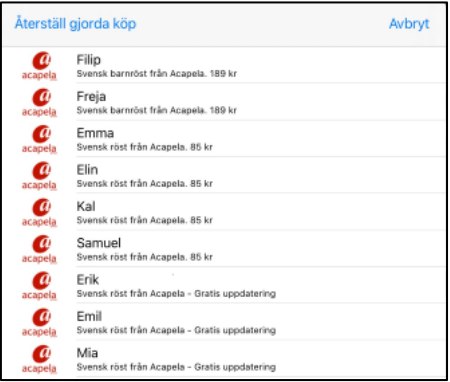

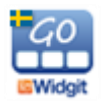

Därefter laddas rösten ner för direkt användning i Widgit Go. Vänta så att du ser att nedladdningen går klart innan du lämnar shopen.

Om du köpt flera röster kan du under "Inställningar" välja vilken av rösterna som ska vara standardröst när man skapar nya upplägg i Widgit Go.

## **13.2 Köp av extra bildbas**

Från shopen kan du köpa Bliss från BCI (Blissymbolics Communication International) som extra bildbas.

På startsidan trycker du på "edit" så du kommer in i redigeringsläge, välj därefter ikonen *Shop*. I shopen trycker du på knappen *Köp extra bildbaser*.

Nu visas en lista över de bildbaser du kan köpa.

Välj bildbas. Du får nu bekräfta köpet genom att trycka på knappen *Köp* och får sedan ange ditt Apple-ID samt lösenord.

## **13.3 Ladda ner upplägg**

Från shopen kan du också ladda ner upplägg med färdigt innehåll ex aktuell almanacka med månadsblad. Du kan använda dem som de är eller ändra dem efter behov.

# **14. Support**

På vår hemsida finns korta instruktionsfilmer som visar funktionerna i Widgit Go. Välj menyn Support, Widgit Go och Hjälpfilmer. <https://www.symbolbruket.se/support/filmer?id=3>

Där finns också två filmer som beskriver användningen av appen och hur man skapar ett nytt upplägg med några av de vanligaste funktionerna.

#### **Kontakta oss för support:**

Symbolbruket | Hargdata Tel: 013 - 712 70 E-post: [info@symbolbruket.se](mailto:info@symbolbruket.se) Hemsida: [www.symbolbruket.se](http://www.symbolbruket.se/)

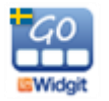